# SAGEM MF 3440

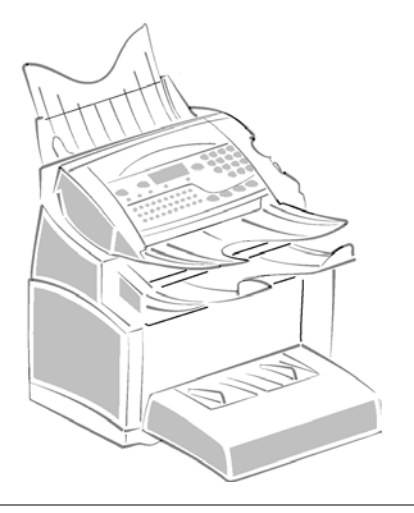

**Livret d'utilisation**

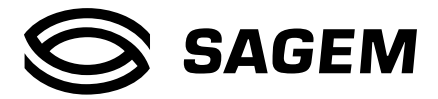

# **BIENVENUE**

Vous venez d'acquérir un terminal de communication de nouvelle génération de marque SAGEM et nous vous en félicitons. Votre Terminal laser saura répondre à vos besoins professionnels les plus exigeants.

#### **Ce livret d'utilisation présente le modèle de la gamme :**

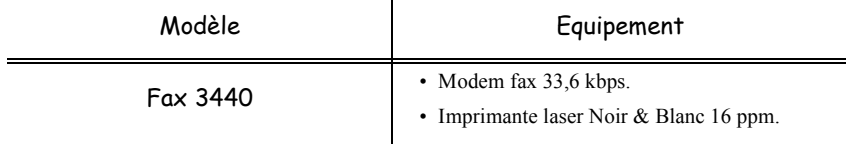

Il conjugue puissance, convivialité et simplicité d'utilisation, grâce à son navigateur, son accès multitâche et son répertoire à accès direct.

Nous vous invitons vivement à consacrer un peu de temps à la lecture de ce manuel afin de pouvoir exploiter au mieux les nombreuses possibilités de votre terminal.

## **Liste d'accessoires1**

La liste d'accessoires complémentaires suivante est proposée pour le Fax 3440 :

- Carte répertoire.
- Bac papier 500 pages.

### **Consommables**

Reportez-vous à l'avant dernière page.

<sup>1.</sup> La liste d'accessoires pour la gamme Laser Pro est susceptible d'être modifiée sans avis préalable.

# Pupitre

- 1. Touche  $\Box$  : prise de ligne manuelle, écoute de la tonalité lors de l'émission d'un fax.
- 2. Touche  $\mathbf{i}$ : impression du guide.
- 3. Touche :: résolution d'analyse en émission ou copie.
- 4. Touche  $\bigcirc$ : réglage du contraste.
- 5. Touche  $\triangleq$ : impression d'un fax mis en mémoire en mode répondeur fax.
- 6. Touche  $\Box$  : accès au répertoire et aux numéros abrégés
- 7. Touche ◯ : accès aux derniers numéros composés.
- 8. Touche  $\blacktriangleright$ : diffusion multi-destinataire (fax).
- 9. Clavier numérique
- 10. Touche  $\Diamond$ : émission de fax ou copie locale noir et blanc.
- 11.Touche **copy** : copie locale noir et blanc.
- 12.Touche **eco** : sélection du mode éco.
- 13. Touche  $\odot$ : arrêt de l'opération en cours.
- 14.Touche **M** : accès aux différentes fonctions (MENU).
- 15.Touche **OK** : valide la sélection affichée.
- 16.Touche **C** : retour au menu précédent et correction de la saisie.
- 17. Touches  $\blacktriangle$  et  $\blacktriangledown$ : touches de navigation.
- 18.Clavier alphabétique.
- 19. Touche  $\triangle$ : entrée ou passage à la ligne suivante.
- 20. Touche  $\leftarrow$  : efface le caractère situé à gauche du curseur.
- $21$ . Touches  $\hat{U}$ : touche Shift.
- 22. Touche  $\Theta$ : touche Caps Lock.
- 23. Touches F1 et F2 : mémorisation d'une séquence de touches.
- A Résolution d'analyse en émission télécopie (Fin, SFin, Photo).
- B Icône de "Ligne"  $\Leftrightarrow$ : Allumée : communication en cours, Clignotante : établissement de communication.
- C Indicateur Bourrage Papier imprimante  $\mathcal{Y}_r$ .
- D Indicateur réserve de "Toner"  $\left| \cdot \right|$ : Allumé : fin de toner, Clignotant : approche de fin de toner.
- E Icône réception fax :
	- \* Allumée : réception possible,
	- $C$ lignotante : document(s) non imprimé(s) en mémoire ou en cours de réception,
	- Eteinte : réception impossible.

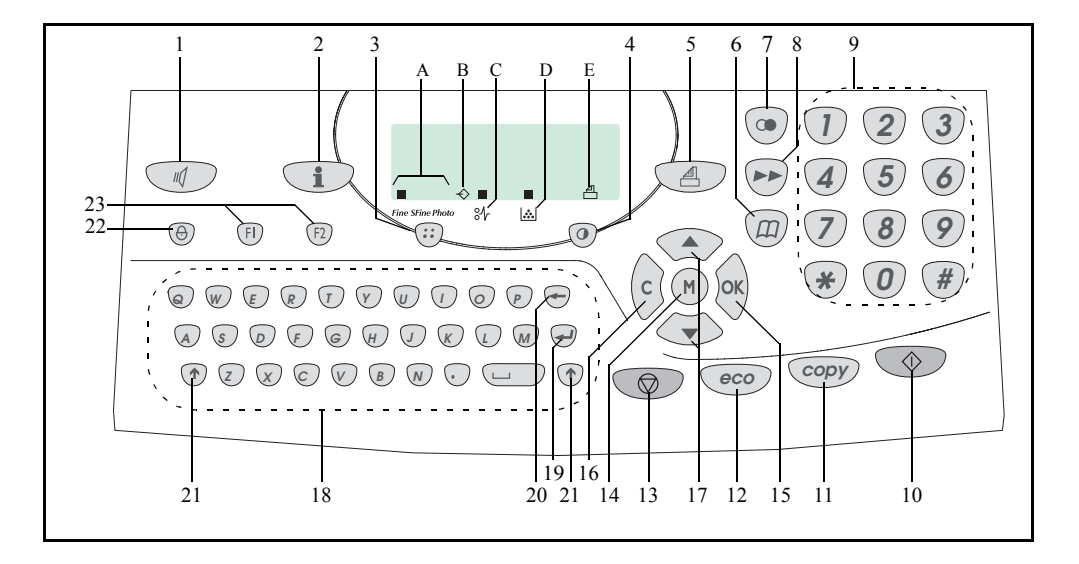

*-4* 

# **SOMMAIRE**

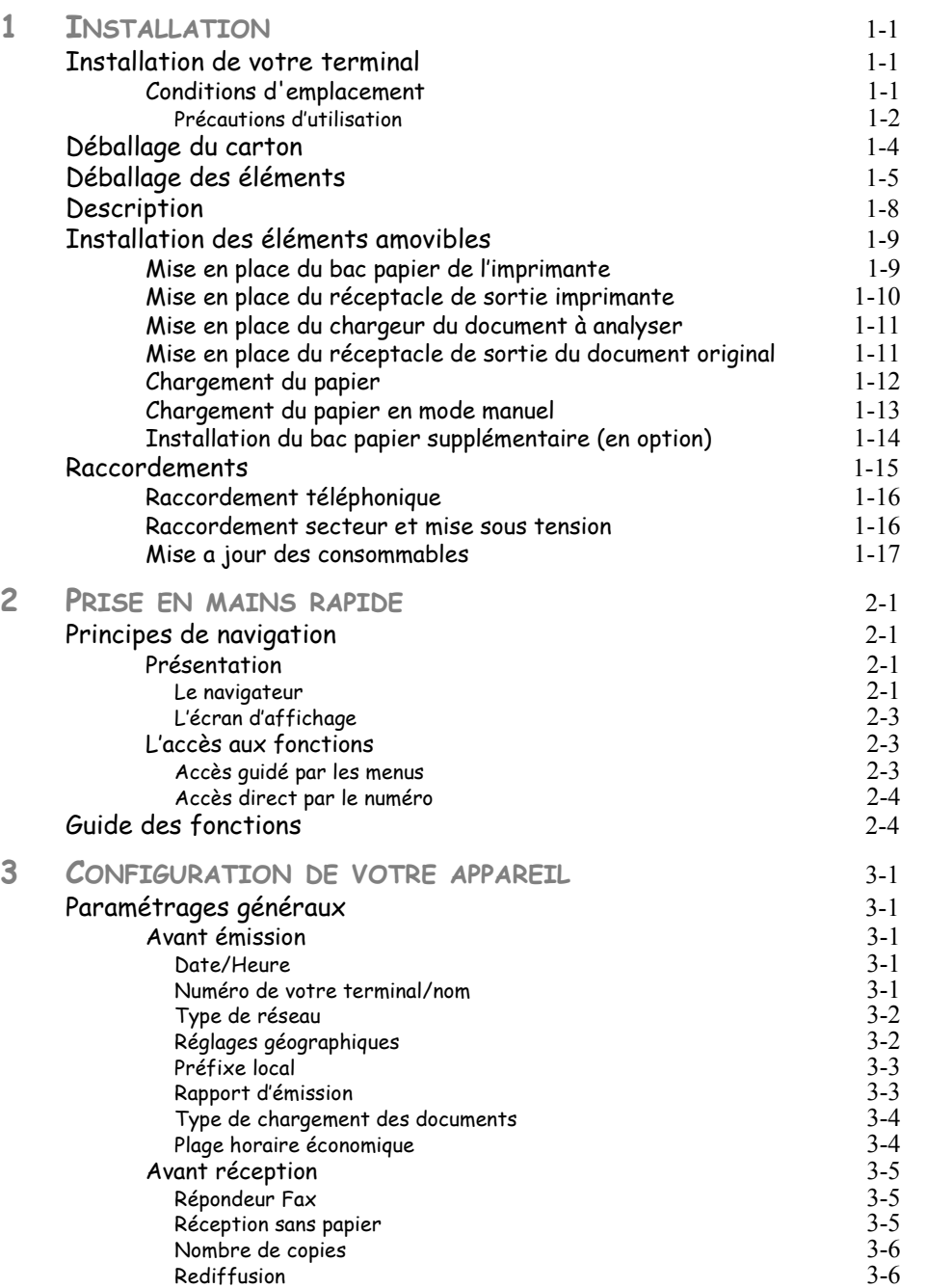

**Sommaire** *Sécurité Sommaire Installation*

*Utilisation Configuration* 

*Répertoire*

*de votre appareil*

*Prise en mains* 

Installation

*Configuration* Prise en mains<br>de votre appareil rapide

Sécurité

*Maintenance*

Maintenance

Utilisation

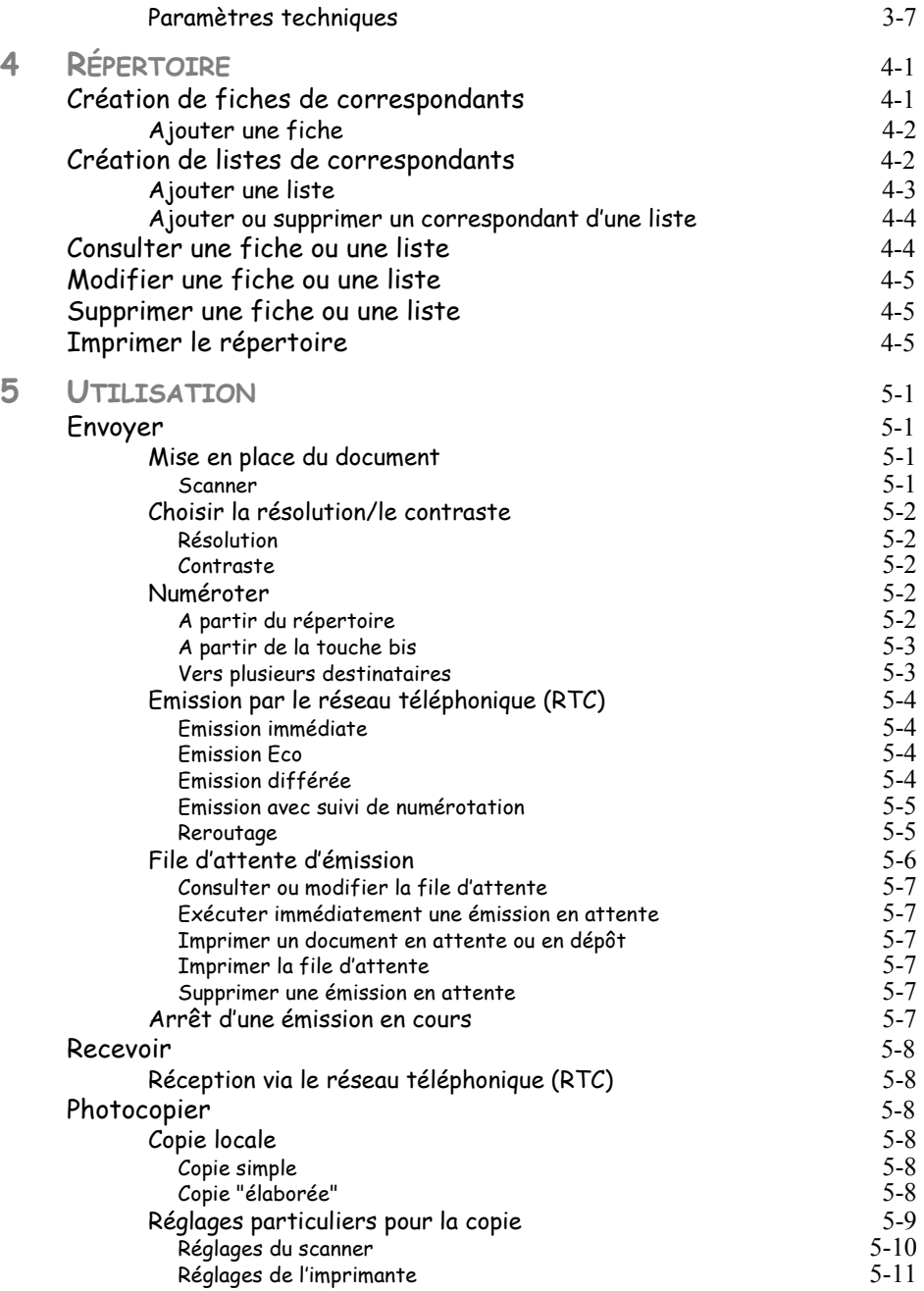

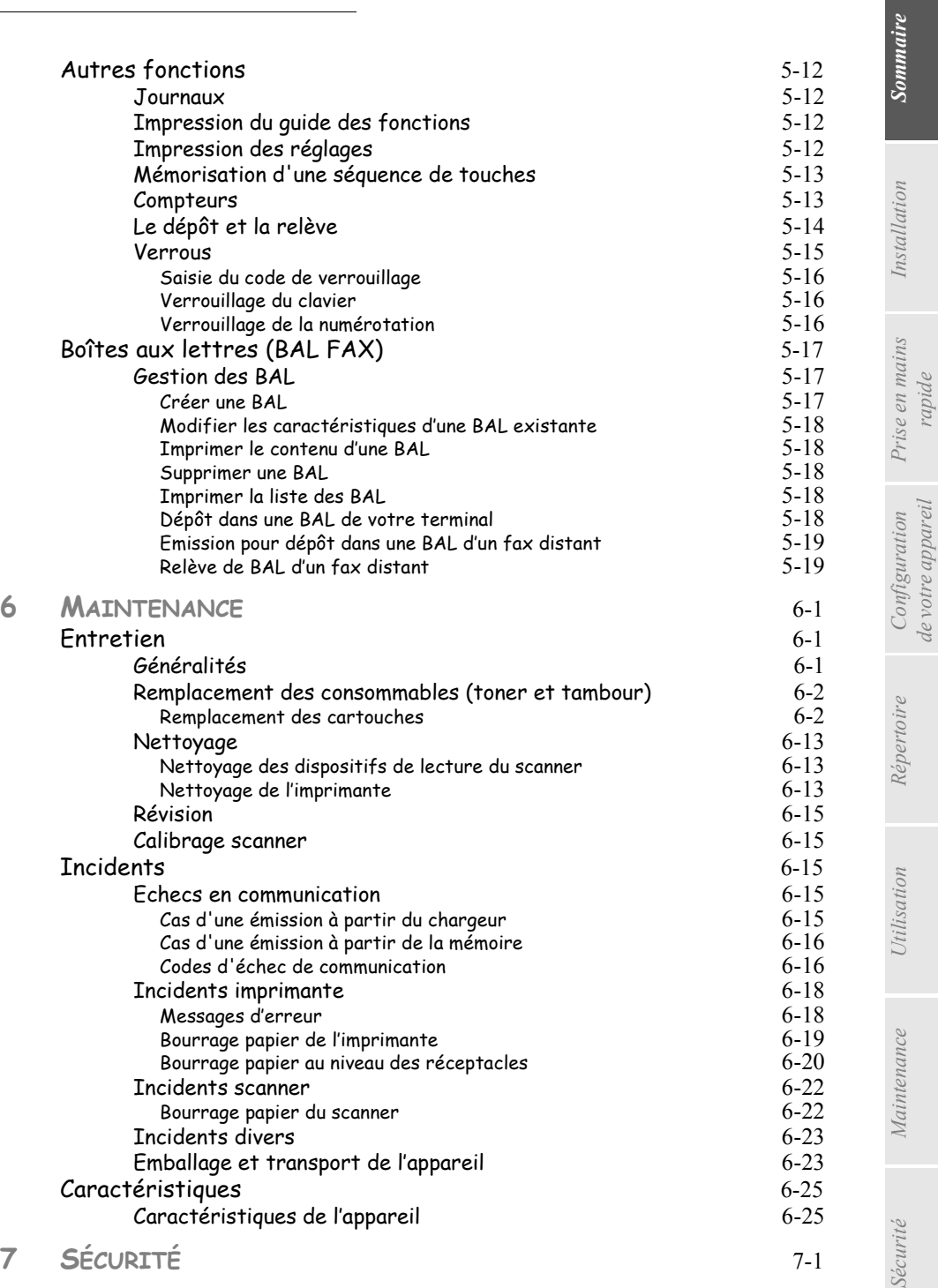

*-III-*

Sé

*de votre appareil*

*rapide*

Cet appareil a été conçu conformément aux normes européennes I-CTR37 et CTR21, il est destiné à être raccordé au réseau téléphonique commuté (RTPC). En cas de problèmes, vous devez contacter dans un premier lieu votre fournisseur.

Le marquage **CE** atteste de la conformité des produits aux exigences de la directive R&TTE 1999/5/CE.

Pour la sécurité des usagers, conformément à la directive 73/23/CE. Pour les perturbations électromagnétiques conformément à la directive 89/336/CE.

Le fabricant déclare que les produits sont fabriqués conformément à l'ANNEXE II de la directive R&TTE 1999/5/CE.

# <span id="page-8-0"></span>**1 INSTALLATION**

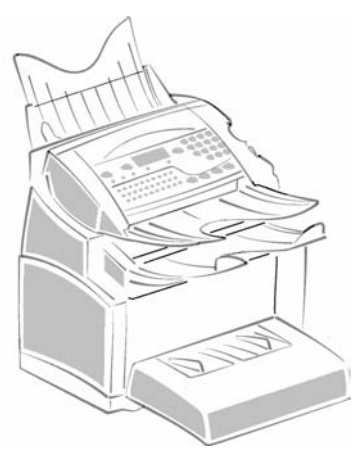

# <span id="page-8-2"></span><span id="page-8-1"></span>**INSTALLATION DE VOTRE TERMINAL**

# **CONDITIONS D'EMPLACEMENT**

En choisissant un emplacement approprié, vous préservez la longévité du terminal. Vérifiez que l'emplacement sélectionné présente les caractéristiques suivantes :

- **Choisissez un emplacement bien aéré**.
- Si, lors de l'installation, un mur se trouve à proximité, veillez à ce que celui-ci soit éloigné d'au moins 25 centimètres par rapport au haut du réceptacle, ceci afin de faciliter l'ouverture du capot supérieur lorsque vous serez amené à le faire.

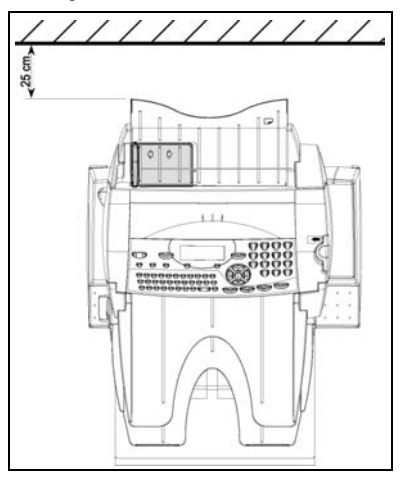

- Assurez-vous que cet emplacement ne présente aucun risque d'émission d'ammoniaque ou d'autres gaz organiques.
- La prise électrique avec terre (reportez-vous aux consignes de sécurité présentées au chapitre **sécurité**) à laquelle vous envisagez de connecter le terminal doit se situer à proximité de celui-ci et être aisément accessible.
- **Assurez-vous que le terminal n'est pas directement exposé aux rayons du soleil**.
- Veillez à ne pas placer le terminal dans une zone exposée à un courant d'air généré par un système de conditionnement d'air, de chauffage ou de ventilation, ni dans une zone sujette à de grands écarts de température ou d'humidité.
- Choisissez une surface solide et horizontale sur laquelle le terminal ne sera pas exposé à de fortes vibrations.
- **Eloignez le terminal de tout objet susceptible d'obstruer ses orifices d'aération**.
- Ne placez pas le terminal à proximité de tentures ou d'autres objets combustibles.
- Choisissez un emplacement où les risques d'éclaboussures d'eau ou d'autres liquides sont limités.
- Assurez-vous que cet endroit est sec, propre et sans poussière.

# <span id="page-9-0"></span>Précautions d'utilisation

Tenez compte des importantes précautions ci-dessous lors de l'utilisation du terminal.

#### **Environnement d'exploitation**

La section ci-dessous décrit l'environnement d'exploitation qu'exige l'utilisation de l'imprimante :

- Température : 10 °C à 35 °C avec un écart maximum de 10 °C par heure.
- Humidité : 20 à 80 % d'humidité ambiante (sans condensation), avec un écart maximal de 20 % par heure.

#### **Terminal**

La section ci-dessous décrit les précautions à prendre lors de l'utilisation du terminal :

- Ne mettez jamais le terminal hors tension ou n'ouvrez jamais ses capots en cours d'impression.
- N'utilisez jamais de gaz ou de liquides inflammables, ou des objets susceptibles de générer un champ magnétique à proximité du terminal.
- Lorsque vous débranchez le cordon secteur, saisissez toujours la prise en évitant de tirer sur le cordon. Un cordon endommagé représente une source potentielle d'incendie ou de décharge électrique.
- Ne touchez jamais le cordon secteur avec des mains humides. Vous risqueriez de recevoir une décharge électrique.
- Débranchez toujours le cordon secteur avant de déplacer le terminal. A défaut, vous risqueriez d'endommager le cordon et de créer un risque d'incendie ou de décharge électrique.
- Débranchez toujours le cordon secteur lorsque vous envisagez de ne pas utiliser le terminal pendant une période prolongée.
- N'essayez jamais de retirer un panneau ou un capot fixé. Le terminal contient des circuits haute tension. Tout contact avec ces circuits peut entraîner un risque de décharge électrique
- N'essayez jamais de modifier le terminal. Cela pourrait créer un risque d'incendie ou de décharge électrique.
- Ne posez jamais d'objets sur le cordon secteur, ne tirez jamais dessus et ne le pliez jamais. Cela pourrait créer un risque d'incendie ou de décharge électrique.

Utilisation

- Veillez toujours à ce que le terminal ne repose jamais sur le cordon secteur ou les câbles de communication de tout autre appareil électrique. Veillez également à ce qu'aucun cordon ni câble ne soit introduit dans le mécanisme du terminal. Cela vous exposerait à un risque de mauvais fonctionnement du terminal ou à un risque d'incendie.
- Veillez toujours à ce que les trombones, agrafes ou autres petites pièces métalliques ne pénètrent pas dans le terminal par les orifices d'aération ou d'autres ouvertures. De tels objets créent un risque d'incendie ou de décharge électrique.
- Evitez que de l'eau ou tout autre liquide ne se répande sur le terminal ou à proximité de celle-ci. Tout contact du terminal avec de l'eau ou du liquide peut créer un risque d'incendie ou de décharge électrique.
- Si du liquide ou une pièce métallique pénètre accidentellement dans le terminal, mettez-la immédiatement hors tension, débranchez le cordon secteur et contactez votre revendeur. A défaut, vous vous exposeriez à un risque d'incendie ou de décharge électrique.
- En cas d'émission de chaleur, de fumée, d'odeurs inhabituelles ou de bruits anormaux, mettez le terminal hors tension, débranchez-le immédiatement, puis contactez votre revendeur. A défaut, vous vous exposeriez à un risque d'incendie ou de décharge électrique.
- **Papier pour l'impression : n'utilisez pas de papier déjà imprimé par votre terminal ou une autre imprimante ; l'encre ou le toner déposés sur ce papier pourraient entraîner des dommages au système d'impression de votre terminal.**

*Attention -* Veillez à placer le terminal dans un local bien aéré. Le fonctionnement de l'imprimante génère en effet une petite quantité d'ozone. Une odeur désagréable peut se dégager de l'imprimante si celle-ci fonctionne de façon intensive dans un local mal aéré. Pour une utilisation sûre, veillez à placer le terminal dans un local bien ventilé.

**College College College** ٠ **College**  ×

 $\equiv$ **College**  $\sim$  $\sim$ 

# <span id="page-11-0"></span>. . . . . . . . . . . . . . . . . . . **DÉBALLAGE DU CARTON**

Retirez les profilés de protection, les emballages et l'appareil du carton.

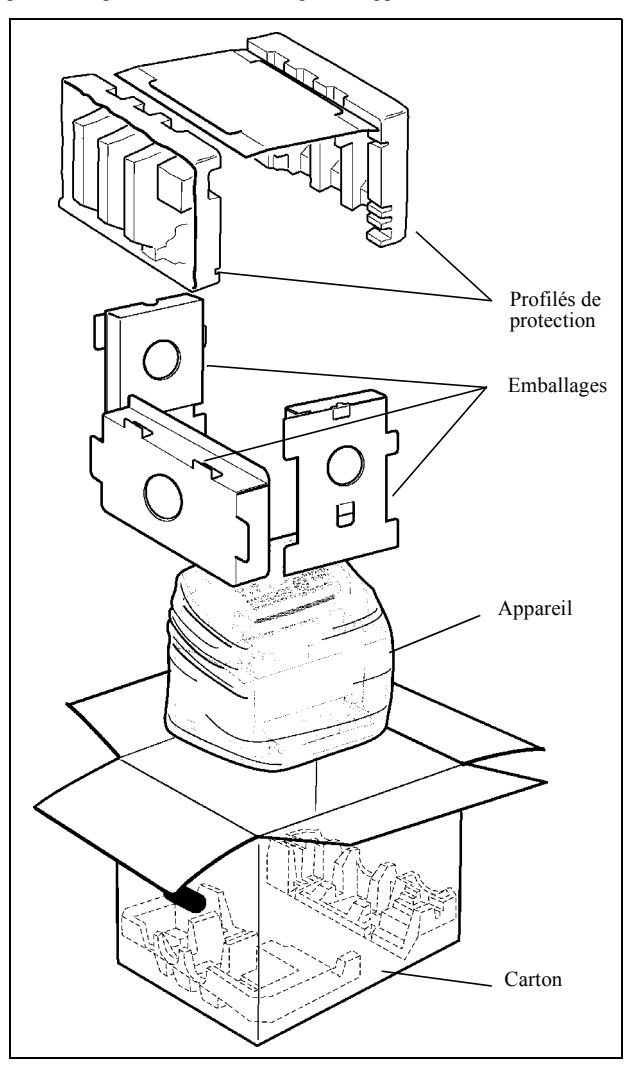

#### <span id="page-12-0"></span>**DÉBALLAGE DES ÉLÉMENTS**  $\sim$  $\overline{\phantom{a}}$

Retirez les sacs plastiques et vérifiez la présence des éléments illustrés ci-dessous.

**College** 

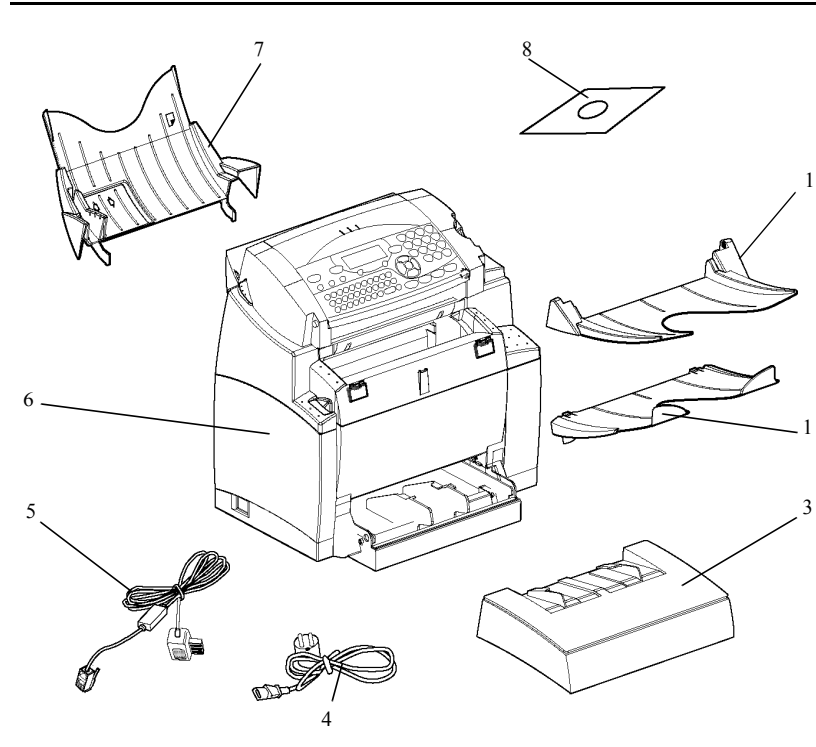

- 1 : Réceptacle de sortie du scanner
- 2 : Réceptacle de sortie imprimante
- 3 : Bac introducteur papier de l'imprimante

4 : Cordon d'alimentation secteur (modèle selon pays)

- 5 : Cordon ligne téléphonique (modèle selon pays)
- 6 : Terminal/imprimante
- 7 : Chargeur du document à analyser
- 8 : CD-ROM (livret utilisateur)

**College** 

- $\infty$  $00000000C$ ⊃o c
- Décollez les trois films d'expédition situés à l'avant du terminal.

Retirez les deux coussins de l'entrée d'alimentation papier.

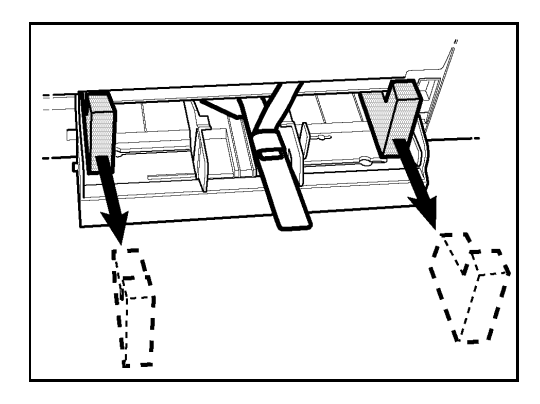

 Appuyez sur le guide de format papier droit afin d'écarter les deux guides de format papier vers la gauche ou la droite. Sortez la bande plastique et le film d'expédition de l'entrée d'alimentation papier.

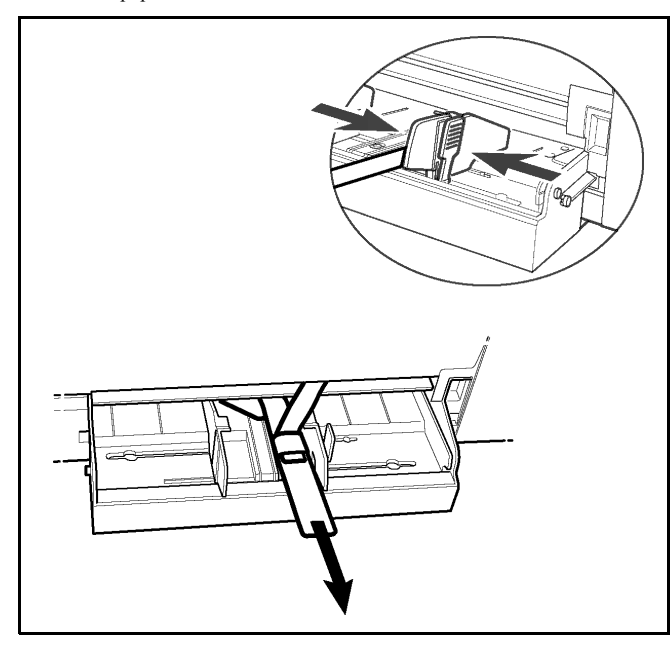

Décollez les films expéditeurs du bac à papier.

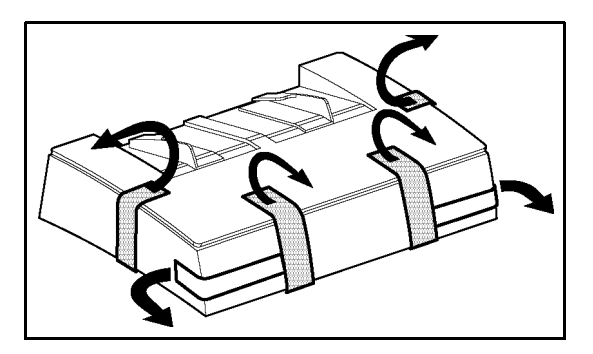

 $\sim$ 

**Contract** 

**College College College**  $\equiv$  **Contract Contract** 

**COL COL** 

#### m. **Contract Contract CONTRACTOR** --------**College College DESCRIPTION**

<span id="page-15-0"></span>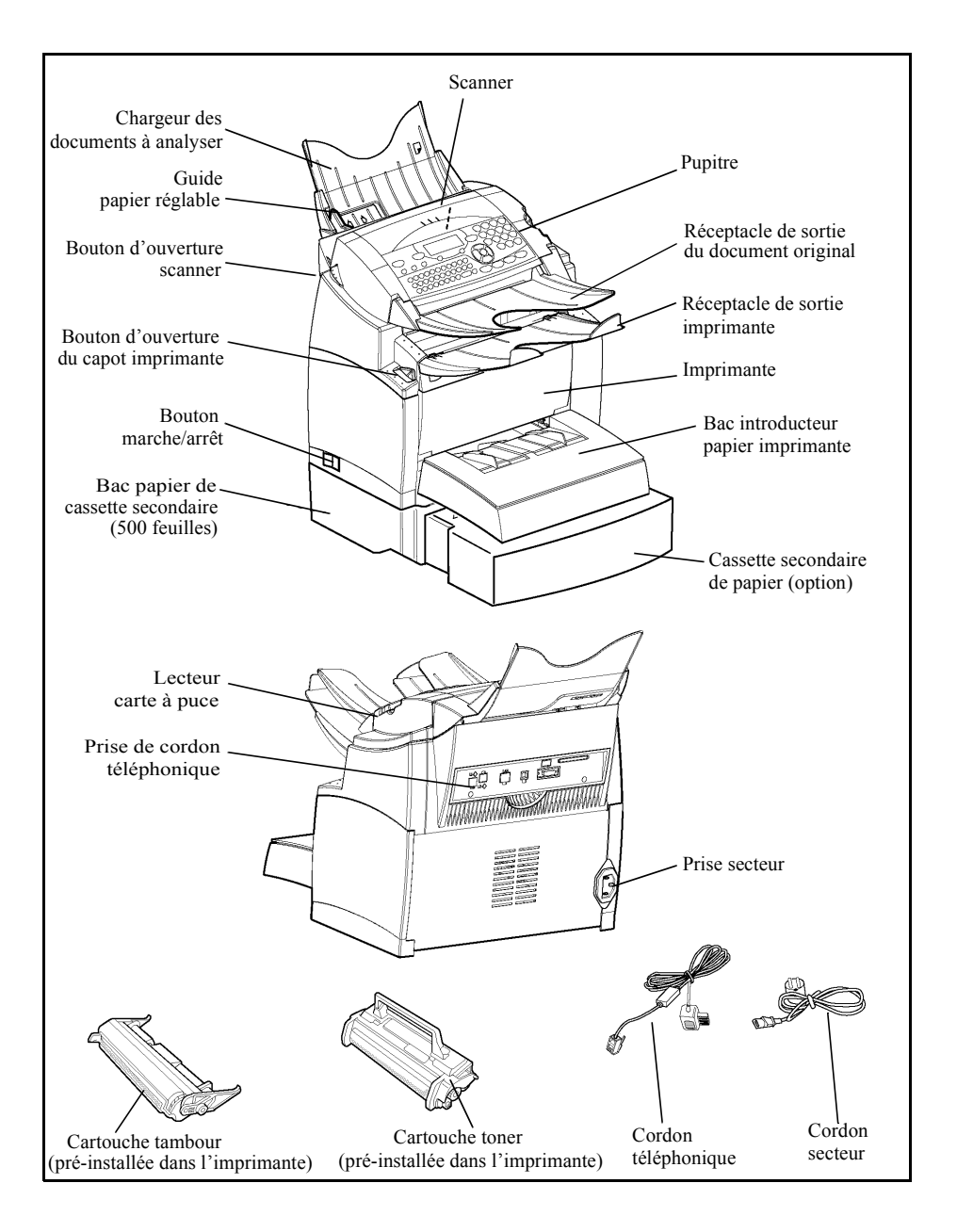

#### <span id="page-16-0"></span> $\overline{\phantom{a}}$ **COL College COL**  $\sim$ **COL** ۰ m. **INSTALLATION DES ÉLÉMENTS AMOVI-BLES**

Cette section décrit l'installation des éléments amovibles du terminal.

# <span id="page-16-1"></span>**MISE EN PLACE DU BAC PAPIER DE L'IMPRIMANTE**

 En vous guidant à l'aide des encoches gauche et droite de l'imprimante, poussez doucement le bac jusqu'à ce qu'il bute (comme indiqué dans l'illustration).

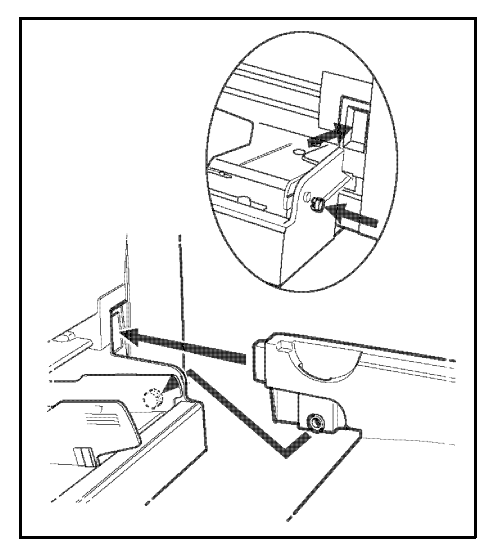

**EXECTE** Fixez le capot du bac.

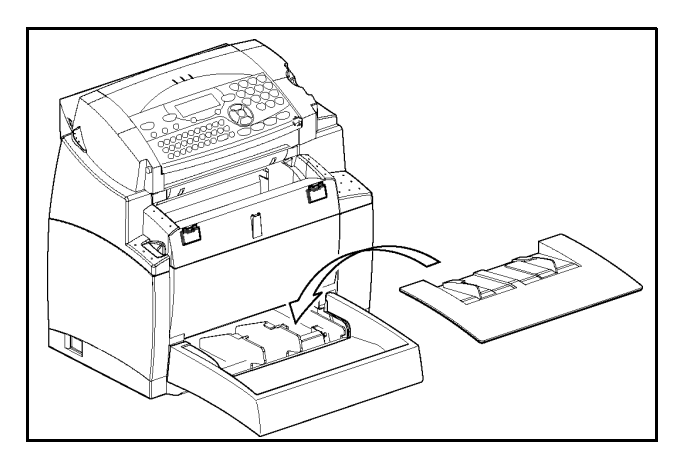

# <span id="page-17-0"></span>**MISE EN PLACE DU RÉCEPTACLE DE SORTIE IMPRIMANTE**

 Des deux mains, courbez légèrement la partie centrale du réceptacle vers le haut afin d'insérer ses clips dans les encoches situées sur la partie supérieure de l'imprimante. Relâcher le réceptacle pour qu'il reprenne sa forme initiale. Poussez au besoin, à la base et au milieu du réceptacle, par dessous afin de le faire passer derrière l'encoche A.

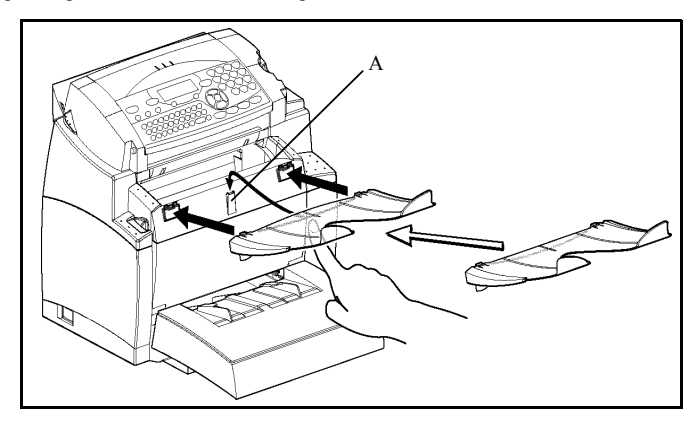

# <span id="page-18-0"></span>**MISE EN PLACE DU CHARGEUR DU DOCUMENT À ANALYSER**

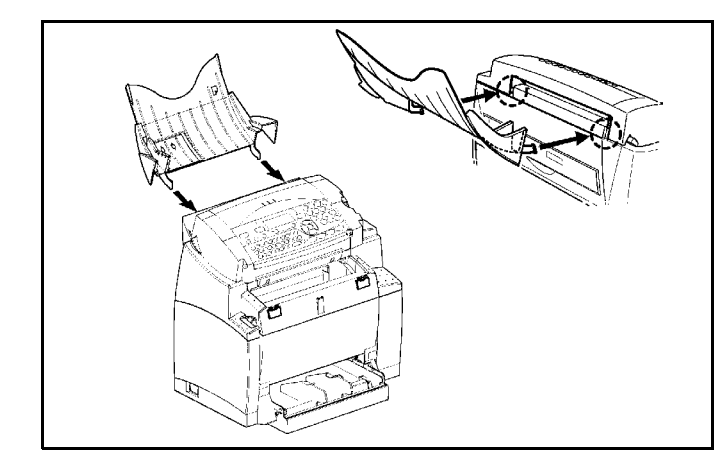

 Fixez le réceptacle en enclenchant ses deux ergots dans les orifices prévus à cet effet à l'arrière du terminal.

# <span id="page-18-1"></span>**MISE EN PLACE DU RÉCEPTACLE DE SORTIE DU DOCUMENT ORIGINAL**

 Fixez, sur la partie avant supérieure du terminal, le réceptacle de sortie d'impression en enclenchant les deux ergots dans les orifices prévus à cet effet.

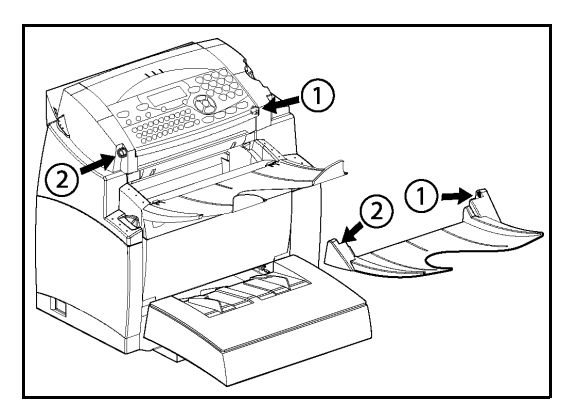

# **CHARGEMENT DU PAPIER**

<span id="page-19-0"></span> Appuyez sur le guide de format papier droit afin d'écarter les deux guides de format papier vers la gauche ou la droite.

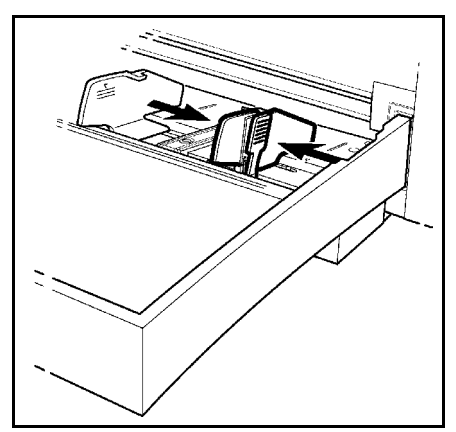

- Placez une pile de papier dans le bac, dans le cas d'un papier à en-tête, veillez à disposer le papier face à imprimer vers le haut.
- Immobilisez la pile de papier en réglant les guides de format de papier contre les bords droits et gauche de la pile.

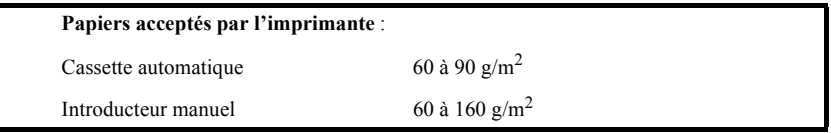

Replacer le couvercle du bac en place.

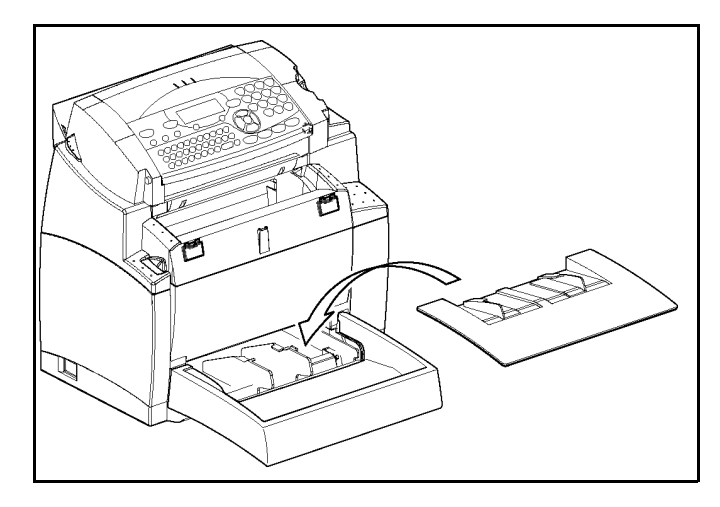

# <span id="page-20-0"></span>**CHARGEMENT DU PAPIER EN MODE MANUEL**

Dans le cas d'impression sur papier spécial, du genre papier de couleur de 60 à 160 g/m<sup>2</sup> maximum ou de film transparent (compatible imprimante laser), vous devez opter pour l'utilisation en chargement feuille à feuille manuel.

Pour cela :

- Insérez votre feuille ou film entre les deux margeurs 1 et 2 situés sur le couvercle du bac papier jusqu'à son arrivée en butée dans l'imprimante.
- Ajustez au besoin la largeur de la feuille ou du film à l'aide des margeurs 1 ou 2.

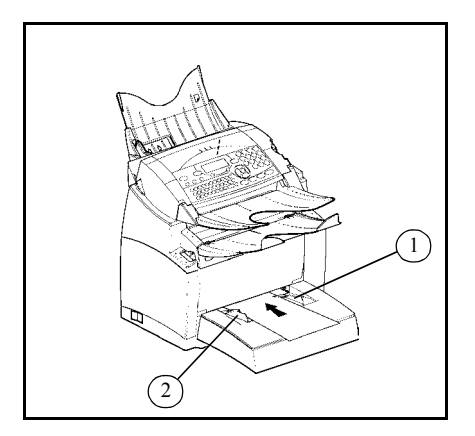

# <span id="page-21-0"></span>**INSTALLATION DU BAC PAPIER SUPPLÉMENTAIRE (EN OPTION)**

Retirez le bac papier supplémentaire et le bac 2 de son emballage, ainsi que le film de protection servant à maintenir les différents composants en place.

Placez l'appareil au-dessus du bac papier supplémentaire. Veillez à aligner les broches de couplage du bac papier supplémentaire sur les orifices correspondants au-dessous de l'imprimante.

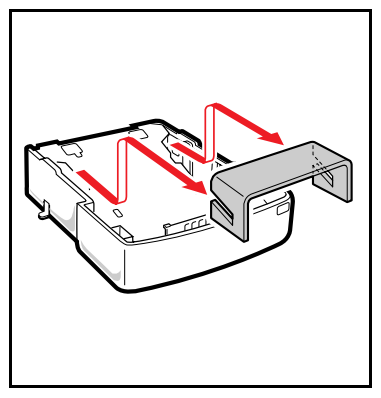

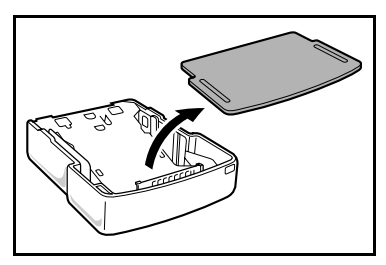

Placez une pile de 500 feuilles maximum dans le bac papier en veillant à disposer le papier de sorte que la face tournée vers le haut au déballage du papier soit toujours tournée vers le dessus.

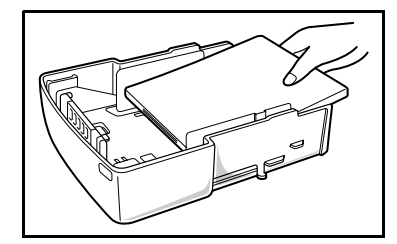

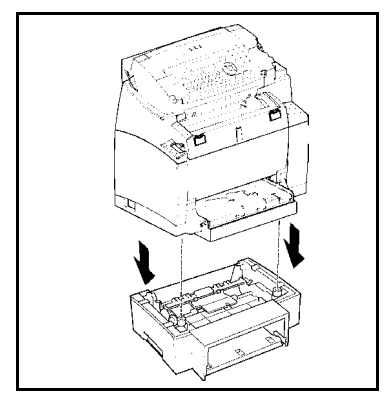

Retirez le couvercle du bac papier. Appuyez sur la plaque de soutien située dans le bac papier jusqu'à ce qu'elle se bloque.

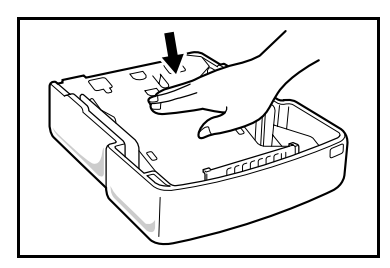

Remettez le couvercle du bac en place et insérez le bac papier dans la cassette secondaire du papier.

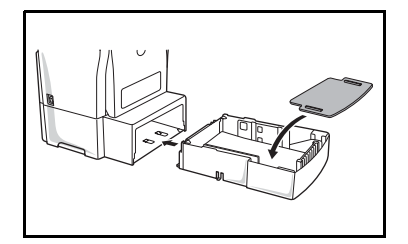

# **Installation**

 $\sim$ 

**College** 

**College** 

#### **Remarque :** Veillez toujours à saisir le bac papier des deux mains pour le sortir ou le remettre en place dans la cassette secondaire de papier.

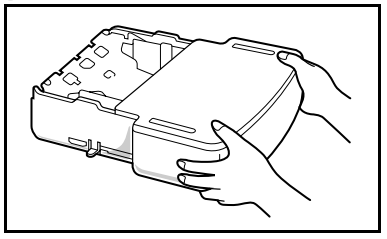

**College College** 

#### <span id="page-22-0"></span>**COLLECT**  $\sim$  $\sim$  $\sim$  $\sim$  $\sim$ ٠ **RACCORDEMENTS**

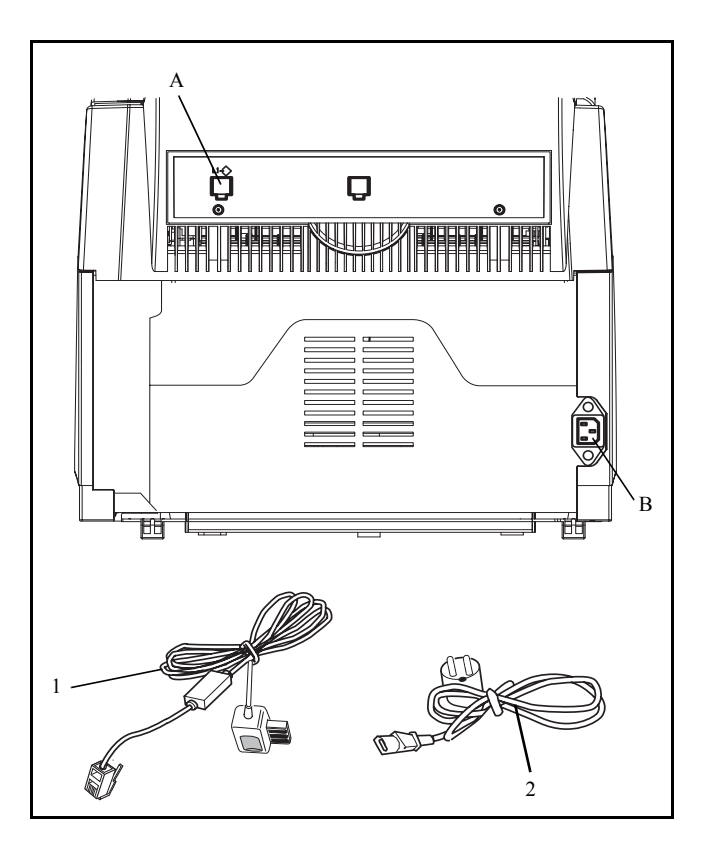

Assurez-vous que l'interrupteur marche/arrêt est en position 0 (Arrêt).

#### **Légende du schéma** :

- A : Prise de ligne téléphonique
- B : Prise secteur
- 1 Cordon ligne (modèle selon pays)
- 2 Cordon secteur (modèle selon pays)

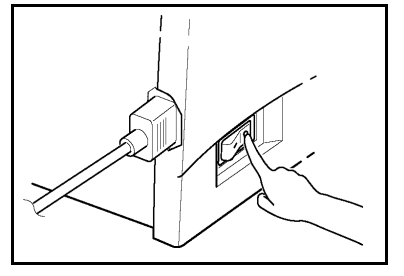

# **RACCORDEMENT TÉLÉPHONIQUE**

<span id="page-23-0"></span> $\mathbb{R}$  Branchez l'extrémité du cordon ligne téléphonique (1) dans la prise (A) du terminal et l'autre extrémité dans la prise téléphonique murale.

# <span id="page-23-1"></span>**RACCORDEMENT SECTEUR ET MISE SOUS TENSION**

*Attention -* Reportez-vous aux consignes de sécurité présentées au chapitre **[Sécurité](#page-90-1)**.

- $\mathbb{R}$  Branchez l'extrémité du cordon secteur (2) dans la prise (E) du terminal et l'autre extrémité dans la prise secteur murale.
- Mettez l'interrupteur marche/arrêt sur la position 1 (Marche).

Après quelques secondes, dès que la phase de préchauffage de l'imprimante est terminée, la date et l'heure s'affichent.

# <span id="page-24-0"></span>**2 PRISE EN MAINS RAPIDE**

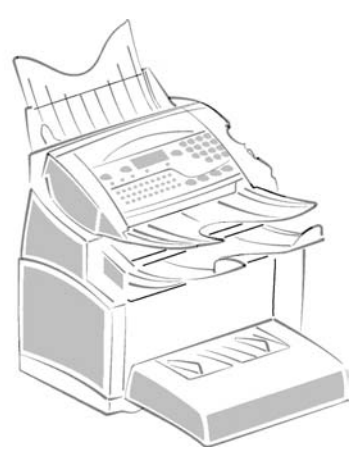

# <span id="page-24-2"></span><span id="page-24-1"></span>**PRINCIPES DE NAVIGATION**

# **PRÉSENTATION**

Le navigateur vous permet d'accéder aux menus que vous visualisez sur l'écran d'affichage.

<span id="page-24-3"></span>Le navigateur

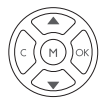

Ce navigateur, constitué de 5 touches, vous permet de vous déplacer dans les menus que propose votre appareil.

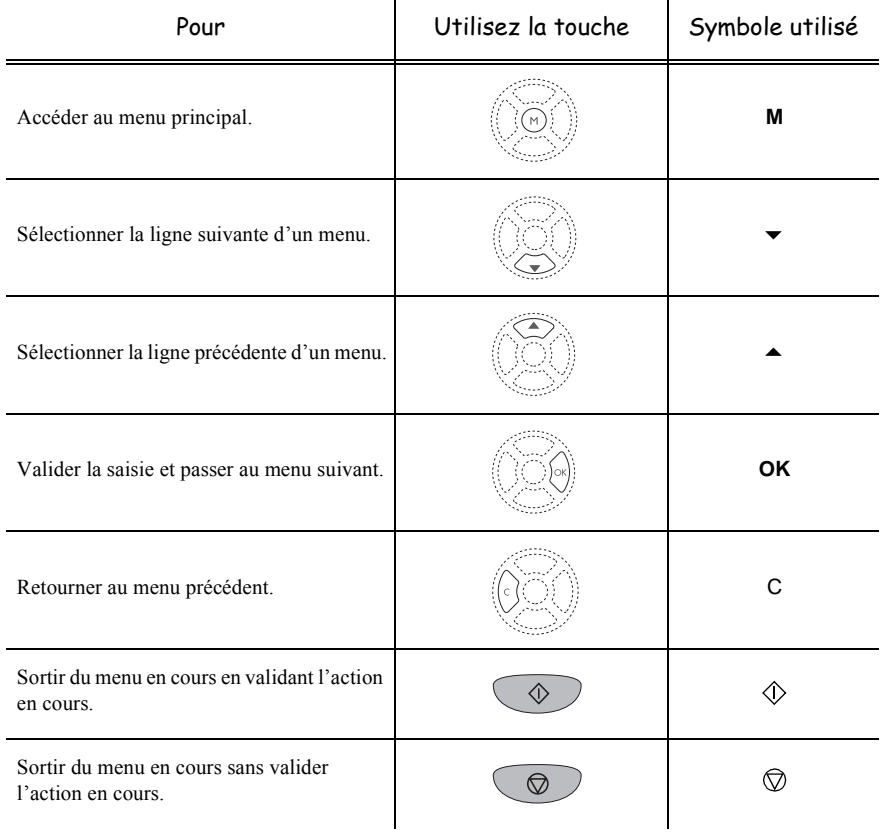

# Se déplacer dans les menus

# Se déplacer dans un champ de saisie

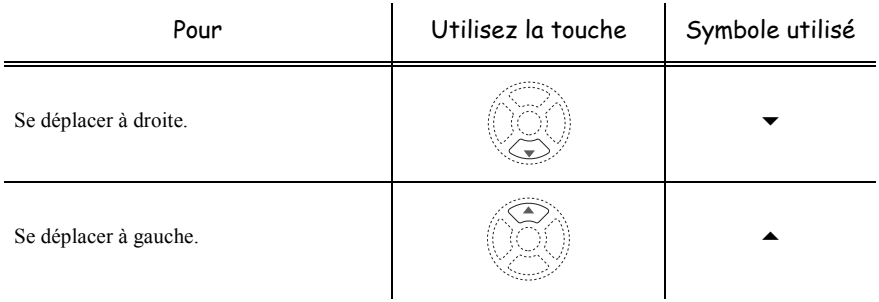

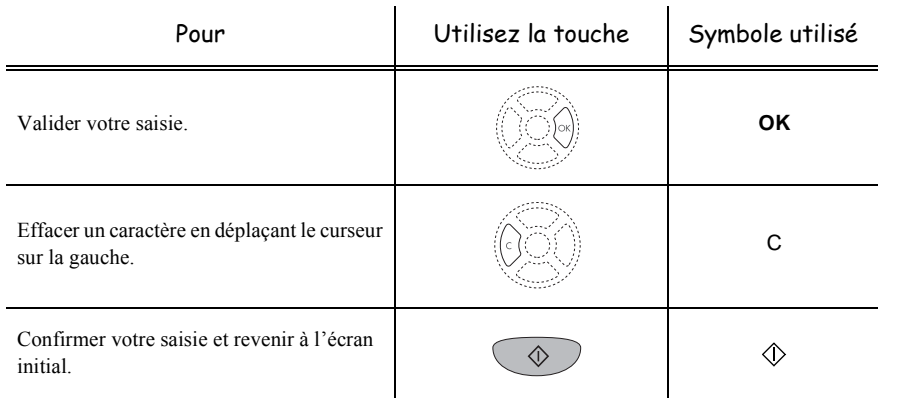

# <span id="page-26-0"></span>L'écran d'affichage

L'écran est constitué de deux lignes de 16 caractères.

Le curseur  $\triangleright$  vous indique la ligne sélectionnée.

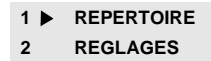

Pour les menus comportant plus de deux choix, utilisez les flèches  $\blacktriangle$  et  $\blacktriangledown$  du navigateur pour faire apparaître les lignes suivantes (cachées) du menu (3, 4 etc.).

# **L'ACCÈS AUX FONCTIONS**

<span id="page-26-1"></span>L'accès aux fonctions peut se faire de deux façons différentes.

- **Accès guidé par les menus**.
- **Accès direct aux fonctions**.

# <span id="page-26-2"></span>Accès guidé par les menus

Vous pouvez imprimer le guide pour connaître le numéro d'une fonction.

Appuyez sur la touche **M**, le menu des fonctions apparaît.

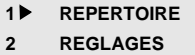

 $\mathbb{R}$  Déplacez le curseur  $\blacktriangleright$ , à l'aide des flèches  $\blacktriangle$  ou  $\ntriangleright$  du navigateur pour le positionner en face de la fonction désirée.

**3 FAX 5 IMPRESSION**

Validez votre choix en appuyant sur la touche **OK**.

*rapide*

Sommaire

Installation

 $\mathbb{R}$  Dans ce menu sélectionné, déplacez le curseur  $\blacktriangleright$ , à l'aide des flèches  $\blacktriangle$  ou  $\ntriangleright$  du navigateur pour le positionner en face de la sous fonction désirée.

**51 GUIDE 52 JOURNAUX**

Validez votre choix en appuyant sur la touche **OK**.

# <span id="page-27-0"></span>Accès direct par le numéro

Vous pouvez imprimer le guide (**M [51 OK](#page-28-0)**) pour connaître le numéro d'une fonction.

#### **Terminal au repos :**

 Appuyez successivement sur la touche **M** suivi du numéro de la fonction désirée et validez par **OK**.

# <span id="page-27-1"></span>**GUIDE DES FONCTIONS**

#### **MENU PRINCIPAL 1 :** *REPERTOIRE*

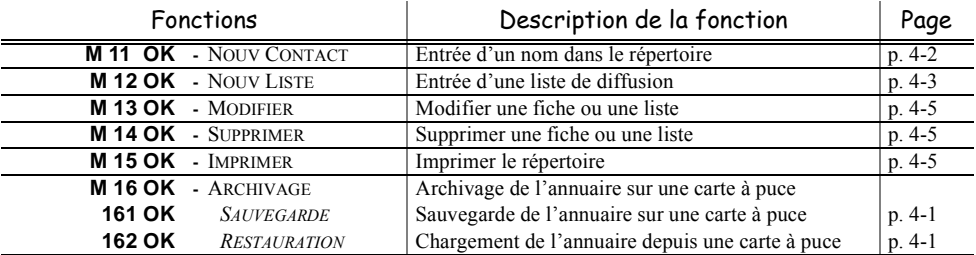

#### <span id="page-27-21"></span><span id="page-27-19"></span><span id="page-27-18"></span><span id="page-27-16"></span><span id="page-27-14"></span><span id="page-27-12"></span><span id="page-27-11"></span><span id="page-27-9"></span><span id="page-27-6"></span><span id="page-27-4"></span><span id="page-27-3"></span>**MENU PRINCIPAL 2 :** *REGLAGES*

<span id="page-27-20"></span><span id="page-27-17"></span><span id="page-27-15"></span><span id="page-27-13"></span><span id="page-27-10"></span><span id="page-27-8"></span><span id="page-27-7"></span><span id="page-27-5"></span><span id="page-27-2"></span>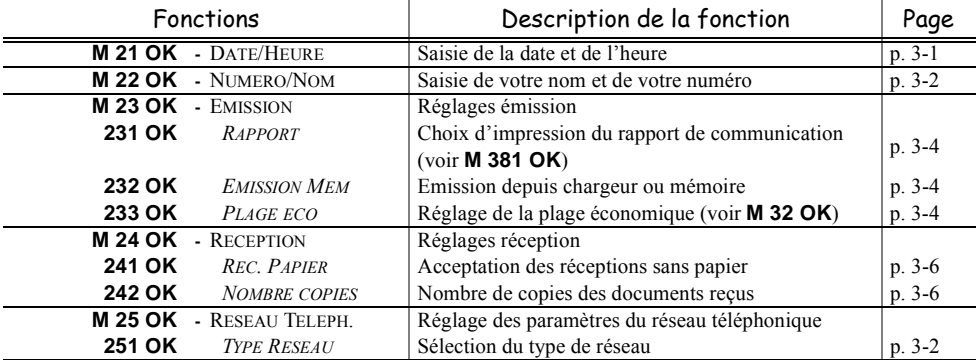

<span id="page-28-8"></span><span id="page-28-1"></span>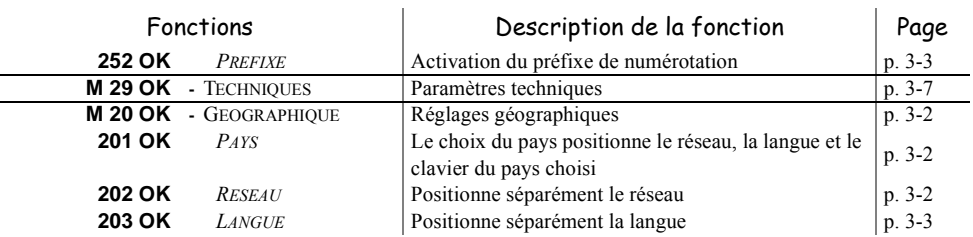

#### <span id="page-28-9"></span><span id="page-28-3"></span><span id="page-28-2"></span>**MENU PRINCIPAL 2 :** *REGLAGES*

### <span id="page-28-18"></span><span id="page-28-13"></span><span id="page-28-12"></span><span id="page-28-11"></span><span id="page-28-7"></span><span id="page-28-5"></span>**MENU PRINCIPAL 3 :** *TELECOPIE*

<span id="page-28-17"></span><span id="page-28-10"></span><span id="page-28-6"></span><span id="page-28-4"></span>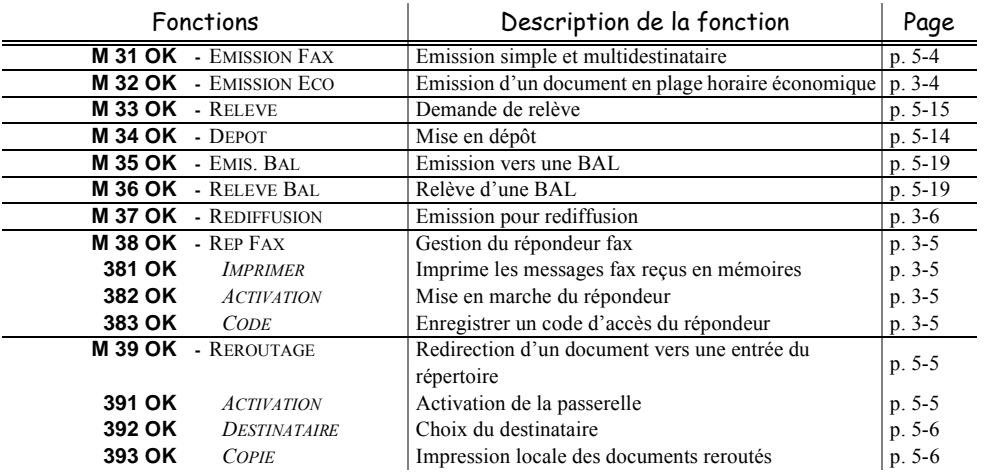

#### <span id="page-28-16"></span><span id="page-28-15"></span><span id="page-28-14"></span>**MENU PRINCIPAL 5 :** *IMPRESSION*

<span id="page-28-0"></span>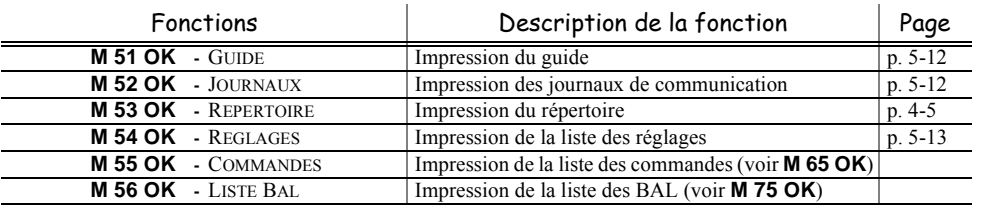

#### **MENU PRINCIPAL 6 :** *COMMANDES*

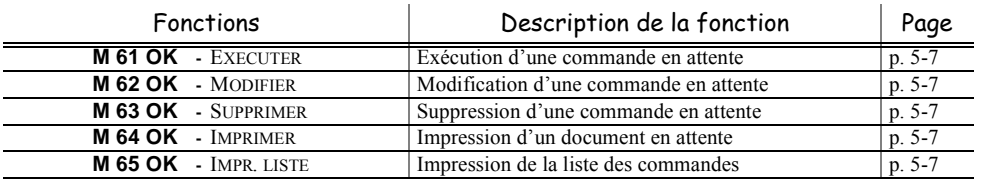

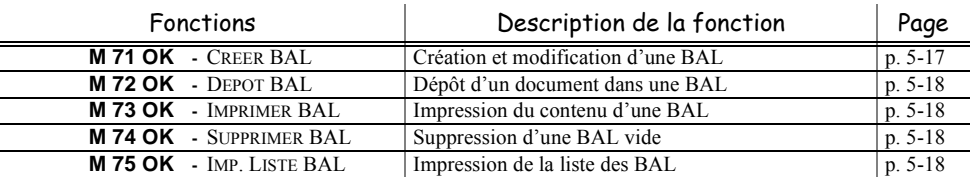

### **MENU PRINCIPAL 7 :** *BAL*

## **MENU PRINCIPAL 8 :** *FONCTIONS EVOLUEES*

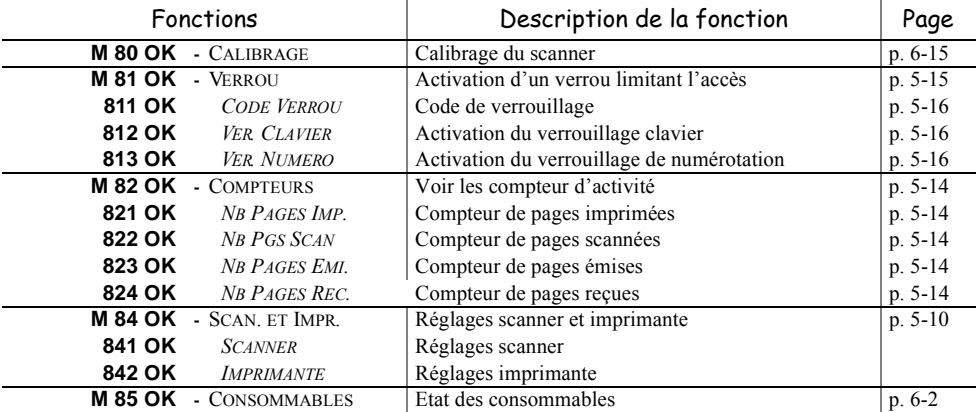

# <span id="page-30-0"></span>**3 CONFIGURATION DE VOTRE APPAREIL**

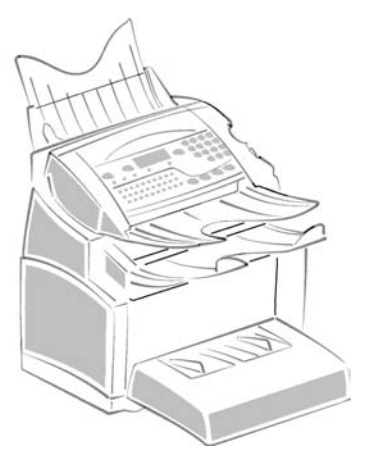

# <span id="page-30-1"></span>**PARAMÉTRAGES GÉNÉRAUX**

A la première mise sous tension, il faudra paramètrer la date et l'heure, le réseau téléphonique, la langue et vérifier les autres paramètres indiqués ci-après.

# **AVANT ÉMISSION**

# <span id="page-30-3"></span><span id="page-30-2"></span>Date/Heure

Vous pouvez, à tout moment, modifier la date et l'heure courante de votre terminal.

#### **Pour modifier la date et l'heure :**

#### <span id="page-30-5"></span>**M [21 OK](#page-27-2)** - **[REGLAGES](#page-27-3)** / **[DATE/HEURE](#page-27-4)**

 Entrez successivement les chiffres correspondants à la date et à l'heure désirée, (par exemple pour le **8 novembre 2003** à **9h33**, appuyez sur **0811030933**) puis validez en appuyant sur la touche **OK**.

# <span id="page-30-4"></span>Numéro de votre terminal/nom

Votre terminal vous offre la possibilité d'imprimer son numéro et votre nom sur tous les fax qu'il émet, si vous avez enregistré ces paramètres (numéro et nom) et si votre appareil est paramétré avec **ENTÊTE ÉMISSION** ([reportez-vous au paragraphe](#page-36-0) **Paramètres techniques**, page 3-7)

#### **Pour enregistrer le numéro du terminal et votre nom :**

#### <span id="page-31-2"></span>**M [22 OK](#page-27-5)** - **[REGLAGES](#page-27-3)** / **[NUMERO/NOM](#page-27-6)**

- Entrez le numéro de téléphone correspondant à votre terminal (20 chiffres max) puis validez-le en appuyant sur la touche **OK**.
- Entrez votre nom (20 caractères max) puis validez-le en appuyant sur la touche **OK**.

# <span id="page-31-0"></span>Type de réseau

Vous pouvez connecter votre terminal soit à un réseau public soit à un réseau privé construit par exemple avec un auto commutateur téléphonique (PABX). Vous devez ainsi définir le type de réseau qui vous convient.

## **Pour sélectionner le type de réseau :**

- <span id="page-31-3"></span>**M [251 OK](#page-27-7)** - **[REGLAGES](#page-27-3)** / **[RESEAU TELEPH.](#page-27-8)** / **[TYPE RESEAU](#page-27-9)**
- Sélectionnez l'option désirée **PRIVÉ** ou **PUBLIC** puis validez votre choix par la touche **OK**.

# <span id="page-31-4"></span><span id="page-31-1"></span>Réglages géographiques

Ces paramètres vous permettent d'utiliser votre terminal dans différents pays pré-paramétrés et dans différentes langues.

### Pays

En choisissant un pays, on initialise :

- les paramètres de son réseau téléphonique public
- sa langue par défaut.

#### **Pour sélectionner le pays :**

#### <span id="page-31-5"></span>**M [201 OK](#page-28-1)** - **[REGLAGES](#page-27-3)** / **[GEOGRAPHIQUE](#page-28-2)** / **[PAYS](#page-28-3)**

Sélectionnez l'option désirée puis validez votre choix par la touche **OK**.

**Remarque :** si le pays désiré n'apparait pas, sélectionnez le pays "Autre".

### Réseau

**Ce paramètre vous permet de positionner séparément le type de réseau téléphonique public pour que votre terminal puisse communiquer sur le réseau public du pays choisi conformément aux normes en vigueur dans ce pays.**

**Remarque :** ce paramètre est différent du paramètre **[TYPE RESEAU](#page-27-9)** ([p. 3-2](#page-31-0)) qui permet de choisir entre un réseau public et un réseau privé.

#### **Pour sélectionner le réseau :**

#### <span id="page-31-6"></span>**M [202 OK](#page-28-4)** - **[REGLAGES](#page-27-3)** / **[GEOGRAPHIQUE](#page-28-2)** / **[RESEAU](#page-28-5)**

Sélectionnez l'option désirée puis validez votre choix par la touche **OK**.

Installation

Sécurité

Utilisation

# Langue

**Ce paramètre vous permet de choisir une autre langue que celle liée au paramètre [PAYS](#page-28-3).**

# **Pour sélectionner la langue :**

# <span id="page-32-3"></span>**M [203 OK](#page-28-6)** - **[REGLAGES](#page-27-3)** / **[GEOGRAPHIQUE](#page-28-2)** / **[LANGUE](#page-28-7)**

Sélectionnez l'option désirée puis validez votre choix par la touche **OK**.

# <span id="page-32-0"></span>Préfixe local

Cette fonction est utilisée lorsque votre terminal est installé dans un réseau privé, derrière un auto commutateur téléphonique d'entreprise. Elle vous permet de programmer l'ajout automatique d'un **préfixe local** (à définir), permettant ainsi de sortir automatiquement de ce réseau téléphonique d'entreprise, à la condition que :

- les numéros internes à l'entreprise, pour lesquels le préfixe est inutile, soient des numéros courts inférieurs à la **longueur minimale** (à définir, par exemple 10 chiffres en France),
- les numéros externes, pour lesquels le préfixe est obligatoire, soient des numéros longs supérieurs ou égaux à la **longueur minimale** (à définir, par exemple 10 chiffres en France).

La programmation du préfixe local de votre terminal comporte deux étapes :

- définir la **longueur minimale** (ou égale) des numéros de téléphone externes à l'entreprise,
- définir le **préfixe local** de sortie du réseau téléphonique d'entreprise. Ce préfixe sera automatiquement ajouté dès qu'un numéro externe à l'entreprise sera composé.

*Attention -* **Si vous définissez un préfixe local, vous ne devez pas insérer ce préfixe dans les numéros mémorisés dans le répertoire : il sera composé automatiquement à chaque numéro**.

# Définir la longueur minimale et le préfixe local **M [252 OK](#page-28-8)** - **[REGLAGES](#page-27-3)** / **[RESEAU TELEPH.](#page-27-8)** / **[PREFIXE](#page-28-9)**

- <span id="page-32-2"></span> Vous pouvez modifier la valeur par défaut de la longueur minimale des numéros externes à l'entreprise et validez par la touche **OK**. Cette longueur minimale doit être comprise entre 1 et 30.
- Entrez le préfixe local de sortie du réseau téléphonique d'entreprise (5 caractères au maximum) et validez-le par la touche **OK**.

# <span id="page-32-1"></span>Rapport d'émission

Vous pouvez imprimer un **rapport d'émission** pour les communications via le réseau téléphonique (RTC).

Vous avez le choix entre plusieurs critères pour l'impression de rapports :

- **AVEC,** un rapport est émis lorsque l'émission s'est correctement déroulée ou lorsqu'elle est définitivement abandonnée (mais il n'y a qu'un seul rapport par demande d'émission),
- **SANS**, pas d'émission de rapport, néanmoins votre terminal répertorie dans son journal d'émission toutes les émissions réalisées ([reportez-vous au paragraphe](#page-55-6) **Journaux**, [page 5-12\)](#page-55-6),
- **SYSTÉMATIQUE**, un rapport est imprimé à chaque tentative d'émission,

• **SUR ÉCHEC**, un rapport est imprimé uniquement lorsque les tentatives d'émission se sont soldées par un échec et que la demande d'émission est définitivement abandonnée.

A chaque rapport d'émission à partir de la mémoire, l'image réduite de la première page du document est automatiquement associée.

#### **Pour sélectionner le type du rapport :**

#### <span id="page-33-2"></span>**M [231 OK](#page-27-10)** - **[REGLAGES](#page-27-3)** / **[EMISSION](#page-27-11)** / **[RAPPORT](#page-27-12)**

 Sélectionnez l'option désirée **AVEC**, **SANS**, **SYSTÉMATIQUE** ou **SUR ÉCHEC** et validez votre choix par la touche **OK**.

# <span id="page-33-0"></span>Type de chargement des documents

Vous pouvez choisir le type de chargement de vos documents à l'émission :

- à partir de la **mémoire**, l'émission ne se fera qu'après la mise en mémoire du document et la numérotation. Elle permet de récupérer plus rapidement vos originaux.
- à partir du **chargeur** du scanner à défilement ([reportez-vous au paragraphe](#page-44-4) **Mise en place du [document](#page-44-4)**, page 5-1)**,** l'émission se fera après la numérotation. Elle autorise l'envoi de documents volumineux (dont la taille peut dépasser la capacité de la mémoire).

#### **Pour sélectionner le type de chargement des documents :**

#### <span id="page-33-3"></span>**M [232 OK](#page-27-13)** - **[REGLAGES](#page-27-3)** / **[EMISSION](#page-27-11)** / **[EMISSION MEM](#page-27-14)**

 Sélectionnez l'option désirée **MÉMOIRE** ou **CHARGEUR** et validez votre choix par la touche **OK**.

<span id="page-33-1"></span>**Remarque :** en mode chargeur, le rapport d'émission ne comportera pas d'image réduite.

# Plage horaire économique

Cette fonction vous permet de différer l'émission d'un fax aux "heures creuses" et ainsi réduire le coût de vos communications.

La **plage économique**, définie comme ayant un tarif plus avantageux sur le réseau téléphonique (en heures "creuses") est programmée par défaut de 19h00 à 07h30. Néanmoins vous pouvez **modifier cette plage**.

#### **Pour modifier la plage économique :**

#### <span id="page-33-4"></span>**M [233 OK](#page-27-15)** - **[REGLAGES](#page-27-3)** / **[EMISSION](#page-27-11)** / **[PLAGE ECO](#page-27-16)**

Entrez les horaires de la nouvelle plage économique et validez votre sélection par la touche **OK**.

#### **Utiliser la plage d'horaire économique**

#### <span id="page-33-5"></span>**M [32 OK](#page-28-10)** - **[TELECOPIE](#page-28-11)** / **[EMISSION ECO](#page-28-12)**

Entrez le numéro du destinataire et validez-le par la touche **ECO**.

ou

Entrez le numéro du destinataire et validez-le par la touche **OK**.

# **AVANT RÉCEPTION**

# <span id="page-34-3"></span><span id="page-34-1"></span><span id="page-34-0"></span>Répondeur Fax

Le répondeur fax vous permet de garder confidentiels tous les documents en mémoire et de ne pas les imprimer systématiquement dès réception.

Le voyant "Fax Messages" permet de connaître l'état du répondeur fax :

- Allumé fixe : votre terminal ne contient pas de documents en mémoire.
- Allumé clignotant : votre terminal contient des documents en mémoire ou est en train de recevoir des fax.
- Eteint : mémoire pleine, le terminal ne peut plus recevoir de documents.

La confidentialité des documents reçus peut être assurée par l'utilisation d'un **code d'accès** de 4 chiffres. Une fois enregistré, ce code d'accès vous sera demandé pour :

- **imprimer** les messages fax reçus dans la mémoire de votre terminal,
- **activer** ou **désactive**r le répondeur fax.

## <span id="page-34-6"></span>Enregistrer un code d'accès au répondeur

#### **M 383 OK** - **[TELECOPIE](#page-28-11)** / **[REP FAX](#page-28-13)** / **[CODE](#page-28-15)**

Entrez le code (4 chiffres) désiré et validez-le par la touche **OK**.

# <span id="page-34-5"></span>Activer ou désactiver le répondeur

#### **M 382 OK** - **[TELECOPIE](#page-28-11)** / **[REP FAX](#page-28-13)** / **[ACTIVATION](#page-28-16)**

- Si vous avez enregistré un code d'accès à votre répondeur fax entrez-le et validez-le par la touche **OK**.
- Sélectionnez l'option désirée **AVEC** ou **SANS** et validez votre choix par la touche **OK**.

## <span id="page-34-4"></span>Imprimer les messages fax reçus en mémoire **M 381 OK** - **[TELECOPIE](#page-28-11)** / **[REP FAX](#page-28-13)** / **[IMPRIMER](#page-28-14)**

 Si vous avez enregistré un code d'accès à votre répondeur fax entrez-le et validez-le par la touche **OK**.

Les documents reçus en mémoire sont imprimés.

# <span id="page-34-2"></span>Réception sans papier

Votre terminal vous offre la possibilité d'accepter ou de refuser la réception de documents lorsque son imprimante est indisponible (plus de papier ...).

**Lorsque l'imprimante de votre terminal est indisponible,** vous avez donc le choix entre **deux modes** de réception :

- mode de réception **SANS PAPIER**, votre terminal enregistre en mémoire les fax reçus,
- mode de réception **AVEC PAPIER**, votre terminal refuse les appels entrants.

#### **Pour sélectionner le mode de réception :**

#### <span id="page-35-2"></span>**M [241 OK](#page-27-17)** - **[REGLAGES](#page-27-3)** / **[RECEPTION](#page-27-18)** / **[REC. PAPIER](#page-27-19)**

- Sélectionnez l'option désirée **AVEC PAPIER** ou **SANS PAPIER** et validez votre choix par la touche **OK**.
- 

**Remarque :** le manque de papier est indiqué par un bip sonore et un message à l'écran.

Les fax reçus sont alors conservés en mémoire (icône"Fax Messages" clignotant) pour être imprimés dès la mise à disposition de papier.

# <span id="page-35-0"></span>Nombre de copies

Vous pouvez imprimer en plusieurs exemplaires (1 à 99) les documents reçus.

#### **Pour régler le nombre d'exemplaires de chaque document reçu : M [242 OK](#page-27-20)** - **[REGLAGES](#page-27-3)** / **[RECEPTION](#page-27-18)** / **[NOMBRE COPIES](#page-27-21)**

<span id="page-35-3"></span> Entrez le chiffre désiré, correspondant au nombre de copies souhaité et validez-le par la touche **OK**.

A chaque réception de document, votre terminal vous imprimera le nombre de copies que vous avez défini.

# <span id="page-35-4"></span><span id="page-35-1"></span>Rediffusion

Vous avez la possibilité de demander à partir de votre terminal (initiateur) la rediffusion d'un document, c'est-à-dire de transmettre un document à vos correspondants par l'intermédiaire d'un fax distant et selon une liste de diffusion précise.

Pour ceci, le terminal initiateur et le fax distant doivent tous les deux disposer de la fonction de rediffusion.

Pour rediffuser vous devez donc fournir au fax distant, le document à transmettre et le numéro de la liste de diffusion. Le fax distant se charge ensuite d'émettre ce document vers tous les correspondants appartenant à la liste de diffusion désignée.

Une fois la rediffusion activée et dès que le document est réceptionné par le fax distant, ce document est tout d'abord imprimé avant d'être ré-émis vers tous les correspondants de la liste.

#### **Pour activer une rediffusion depuis votre terminal :**

- Mettez en place le document à rediffuser [\(reportez-vous au paragraphe](#page-44-4) **Mise en place du [document](#page-44-4)**, page 5-1).
- Sélectionnez **M [37 OK](#page-28-17) - [TELECOPIE](#page-28-11) / [REDIFFUSION.](#page-28-18)**
- Entrez le numéro du fax distant vers lequel vous allez activer une rediffusion ou choisissez votre mode de numérotation ([reportez-vous au paragraphe](#page-45-5) **Numéroter**, page 5-2) et validez par la touche **OK**.
- Entrez le numéro de la liste de rediffusion que doit utiliser le fax distant et validez par la touche **OK**.
- Vous pouvez entrer à côté de l'heure courante, l'heure à laquelle vous désirez émettre le document puis validez par la touche **OK**.
- Vous pouvez sélectionner le type du chargement, **CHARGEUR** ou **MÉMOIRE** puis validez par la touche **OK**.
- Vous pouvez entrer le nombre de pages du document devant être émis.
$\mathbb{R}$  Validez l'activation de la rediffusion en appuyant sur la touche  $\Diamond$ .

Le document présent dans le chargeur est émis immédiatement ou ultérieurement (selon votre choix) vers le fax distant qui se chargera de la rediffusion.

# **PARAMÈTRES TECHNIQUES**

Votre terminal est déjà paramétré par défaut lorsque vous le réceptionnez. Cependant vous pouvez l'adapter à vos besoins exacts en réglant les paramètres techniques.

### **Pour régler les paramètres techniques :**

### **M [29 OK](#page-28-0)** - **[REGLAGES](#page-27-0)** / **[TECHNIQUES](#page-28-1)**

- Sélectionnez le paramètre désiré et validez par la touche **OK**.
- $\mathbb{F}$  A l'aide des touches  $\blacktriangle$  ou  $\blacktriangledown$ , modifiez le réglage du paramètre désiré en vous reportant au tableau ci-après puis validez par la touche **OK**.

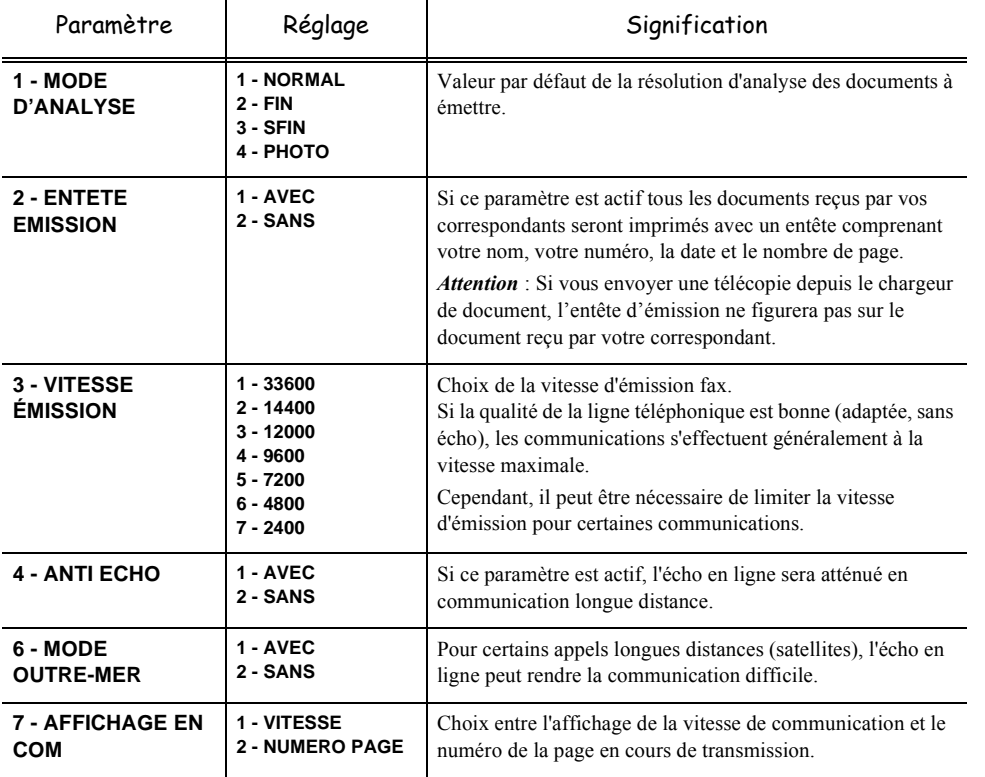

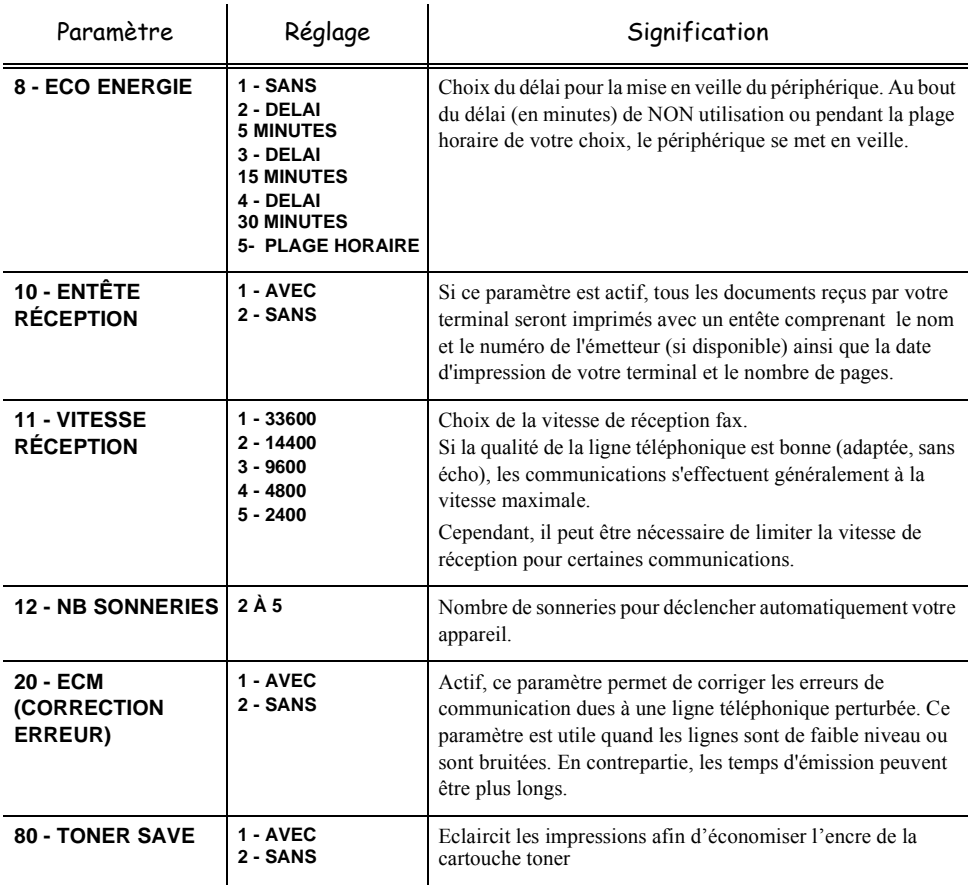

# **4 RÉPERTOIRE**

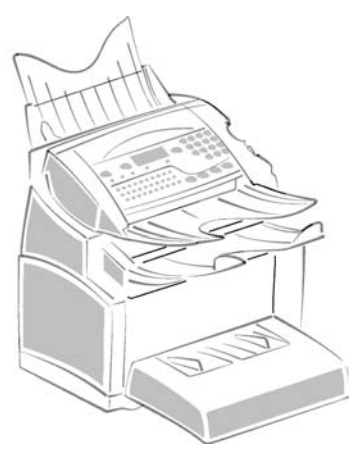

Votre terminal vous offre la possibilité de vous constituer un répertoire en mémorisant des **fiches de correspondants** ainsi que des **listes de correspondants** que vous aurez créées.

- Vous disposez d'un répertoire de **250 fiches de correspondants** vous permettant d'enregistrer les noms de vos correspondants et leurs coordonnées.
- Vous pouvez aussi grouper plusieurs correspondants afin de constituer jusqu'à **24 listes de correspondants**.

Une liste de correspondants est constituée à partir des fiches de correspondants déjà enregistrées.

Pour **toute fiche ou toute liste** de correspondants, vous pouvez :

- créer,
- consulter,
- modifier le contenu,
- supprimer,
- imprimer le répertoire.

Vous avez la possibilité de sauvegarder puis si nécessaire de restaurer votre répertoire grâce aux menus **161** et **162** ([reportez-vous au paragraphe](#page-27-1) **Guide des fonctions**, page 2-4). Pour cela procurez-vous auprès de votre revendeur l'option "Carte répertoire".

# **CRÉATION DE FICHES DE CORRESPON-DANTS**

Pour chaque fiche de correspondant, renseignez les champs listés ci-après, mais **seuls** les champs **nom**, **tel** sont à renseigner **obligatoirement** :

- **NOM** du correspondant,
- **TEL**, numéro de fax du correspondant,
- **NUMÉRO FICHE**, ce numéro est attribué automatiquement par le terminal (vous pouvez néanmoins le modifier), il vous permettra un accès rapide au répertoire,
- **VITESSE** d'émission des fax, vous pouvez choisir, pour chaque correspondant, la vitesse de transmission minimale des fax que vous lui enverrez. Les vitesses disponibles sont 2400, 4800, 7200, 9600, 12000, 14400 et 33600 bits par seconde. Pour une ligne téléphonique de bonne qualité, soit bien adaptée et sans écho, la vitesse maximale est utilisable.

# **AJOUTER UNE FICHE**

### <span id="page-39-0"></span>**M [11 OK](#page-27-2) - [REPERTOIRE](#page-27-3) / [NOUV CONTACT](#page-27-4)**

- Une nouvelle fiche de correspondant est créée, complétez-la en entrant tout d'abord le nom du correspondant puis validez par la touche **OK**.
- 
- **Remarque :** à tout moment, pendant l'ajout d'une fiche ou d'une liste de correspondants vous pouvez renoncer à sa création en appuyant sur la touche  $\bigcirc$ .
	- **Entrez** le numéro de téléphone du fax<sup>1</sup> du correspondant puis validez par la touche **OK**.
	- Un numéro attribué à votre correspondant apparaît automatiquement à l'écran, si ce numéro ne vous convient pas, vous pouvez le modifier en entrant un autre numéro libre puis validez par la touche **OK**.
	- Sélectionnez l'option **AVEC** touche associée si vous souhaitez associer une lettre (touche de raccourci) à votre correspondant. La première lettre disponible apparaît par défaut. Si vous souhaitez la modifier, faites défiler l'alphabet à l'aide des touches  $\blacktriangleright$  ou  $\blacktriangle$ , puis validez votre choix par la touche **OK**.
	- Sélectionnez, si besoin, la vitesse d'émission appropriée pour les fax destinés à votre correspondant puis validez votre choix par la touche **OK**.

### --------------**CRÉATION DE LISTES DE CORRESPONDANTS**

Une liste de correspondants est constituée à partir des fiches de correspondants qui sont déjà enregistrées.

Pour chaque liste de correspondants renseignez les champs suivants :

- **NOM** de la liste,
- **NUMÉRO ATTRIBUÉ** à la liste, ce numéro est attribué automatiquement par le terminal. Il vous permettra un accès rapide au répertoire,
- **COMPOSITION LISTE**, ce champ donne la liste des numéros attribués aux fiches de correspondants faisant partie de la liste,
- **NUMÉRO LISTE**, un numéro permet d'identifier la liste ainsi constituée qui est répertoriée sous la forme (L).

<sup>1.</sup> Si votre appareil est connecté à un auto-commutateur privé PABX, il peut être nécessaire d'insérer un préfixe suivi d'une attente de tonalité (symbolisée par le signe / dans le numéro) **sauf** si un préfixe local a déjà été programmé (voir § Préfixe local)

Le même correspondant peut faire partie de plusieurs listes.

*Attention -* Il n'est pas possible d'inclure une liste de correspondants dans une autre liste de correspondants.

# **AJOUTER UNE LISTE**

#### **Pour ajouter une liste :**

### **M [12 OK](#page-27-5) - [REPERTOIRE](#page-27-3) / [NOUV LISTE](#page-27-6)**

- Une nouvelle liste de correspondants est créée, complétez-la en entrant tout d'abord le nom de la liste puis validez par la touche **OK**.
- 

**Remarque :** A tout moment vous pouvez renoncer à la création de la liste en appuyant sur la touche  $\bigotimes$ . De plus, vous n'êtes pas obligé de remplir toutes les caractéristiques de la liste au moment de sa création, vous pouvez enregistrer la liste en l'état en appuyant sur la touche  $\langle \rangle$ .

> Le champ vide **DESTINATAIRE 1** apparaît, vous devez le compléter par les numéros attribués des fiches de correspondants qui doivent faire partie de cette liste.

 Vous disposez alors de trois façons, détaillées dans le tableau ci-après, pour sélectionner et ainsi inclure un ou des correspondants à votre liste puis validez votre choix de correspondants par la touche **OK**.

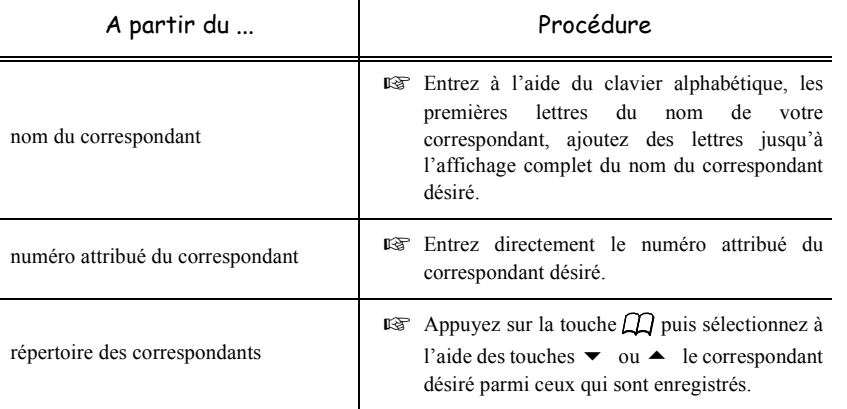

- Pour tous les autres correspondants qui doivent faire partie de cette liste, répétez cette dernière étape, puis validez la composition de la liste par la touche **OK**.
- 
- **Remarque :** à tout moment, pendant l'ajout d'une fiche d'un correspondant vous pouvez renoncer à sa création en appuyant sur la touche  $\oslash$ .
	- Un numéro attribué à votre liste apparaît automatiquement à l'écran. Si ce numéro ne vous convient pas, vous pouvez le modifier en entrant un autre numéro libre, puis validez-le par la touche **OK**.

 $\mathbb{R}$  Validez la saisie de la liste en appuyant sur la touche  $\Diamond$ .

Sommaire

Utilisation

# **AJOUTER OU SUPPRIMER UN CORRESPONDANT D'UNE LISTE**

### **M [13 OK](#page-27-7) - [REPERTOIRE](#page-27-3) / [MODIFIER](#page-27-8)**

- $\mathbb{R}$  Sélectionnez la liste de correspondants désirée (L) à l'aide des touches  $\blacktriangleright$  et  $\blacktriangle$  et validez ce choix par la touche **OK**.
- Faites apparaître le champ **DESTINATAIRE 1** en appuyant sur la touche **OK**, puis ajoutez ou supprimez le correspondant comme détaillé dans le tableau ci-après :

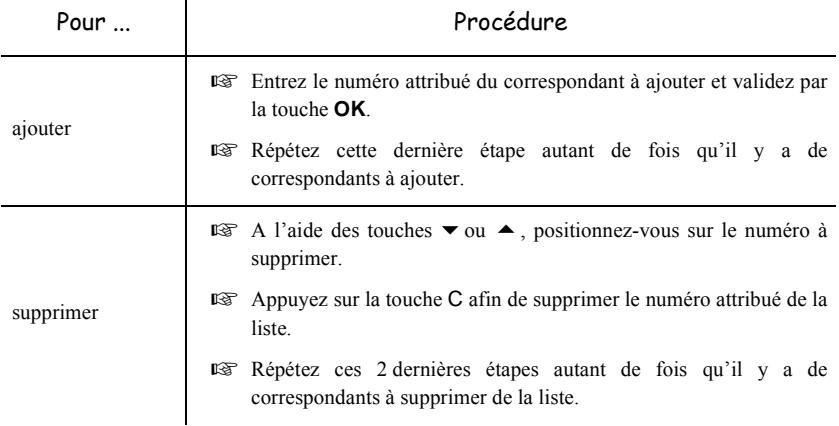

 $\mathbb{R}$  Validez la nouvelle liste de correspondants en appuyant sur la touche  $\Diamond$ .

# **CONSULTER UNE FICHE OU UNE LISTE**

 $\mathbb{R}$  Appuyez sur la touche  $\Box$ .

Le répertoire s'affiche, classé par ordre alphabétique.

 $\mathbb{R}$  Sélectionnez le correspondant ou la liste de correspondants (L) désiré(e)s.

#### $\sim$ **Contract Contract College College Contract College College Contract MODIFIER UNE FICHE OU UNE LISTE**

### **M [13 OK](#page-27-7) - [REPERTOIRE](#page-27-3) / [MODIFIER](#page-27-8)**

Le répertoire s'affiche, classé par ordre alphabétique.

- $\mathbb{R}$  Sélectionnez, à l'aide des flèches  $\blacktriangle$  ou  $\nabla$ , le correspondant ou la liste de correspondants (L) et validez par la touche **OK**.
- Modifiez le ou les champs désirés de la fiche du correspondant ou de la liste des correspondants et validez chaque modification de champ par la touche **OK**.
- 

**Remarque :** Vous pouvez valider votre modification en appuyant sur la touche  $\langle \hat{\mathbf{l}} \rangle$ , mais dans ce cas vous sortez du menu et vous n'avez pas accès aux champs suivants

# **Contract Contract SUPPRIMER UNE FICHE OU UNE LISTE**

### **M [14 OK](#page-27-9) - [REPERTOIRE](#page-27-3) / [SUPPRIMER](#page-27-10)**

Le répertoire s'affiche, classé par ordre alphabétique.

 $\mathbb{R}$  Sélectionnez, à l'aide des flèches  $\blacktriangle$  ou  $\ntriangleright$ , le correspondant ou la liste de correspondants (L) à supprimer et validez par la touche **OK**.

**EX** Appuyez à nouveau sur la touche **OK** pour confirmer votre suppression.

La fiche ou la liste est supprimée du répertoire.

#### **COL** --------**IMPRIMER LE RÉPERTOIRE**

Vous pouvez imprimer tous les numéros mémorisés dans le répertoire, comprenant tous les correspondants et toutes les listes des correspondants existants.

#### **Pour imprimer le répertoire :**

### **M [15 OK](#page-27-11) - RÉPERTOIRE / [IMPRIMER](#page-27-12)**

 $\mathcal{L}$ 

. . .

Le répertoire s'imprime, classé par ordre alphabétique.

*Répertoire*

# **5 UTILISATION**

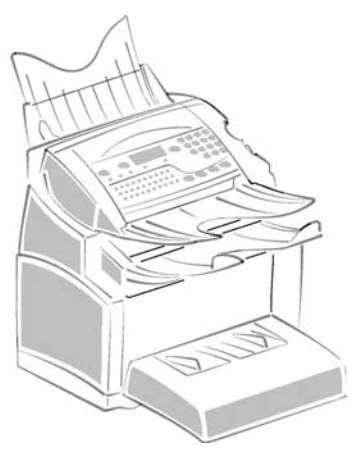

 $\overline{\phantom{a}}$  $\mathcal{L}$  **College** 

**COLLEGE** 

**Contract Contract** 

**College Contract** 

# **ENVOYER**

# **MISE EN PLACE DU DOCUMENT**

 $\overline{\phantom{a}}$ 

# <span id="page-44-0"></span>Scanner

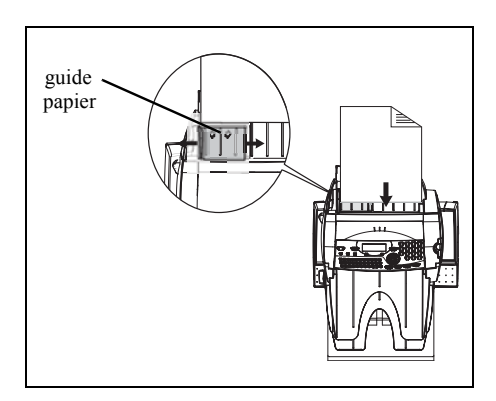

- **Positionnez** vos documents originaux sur le chargeur de document :
	- face imprimée en dessous,
	- 1ère page en dessous de la pile.
- Ajustez le guide papier à la largeur du document.
- L'opération terminée, récupérez vos documents originaux sur le réceptacle des documents analysés.

*Attention -* Si vous placez le document à émettre à l'envers, le destinataire recevra une page blanche.

**Remarque :** les coordonnées du destinataire étant généralement inscrites sur le document à émettre, vous pouvez aussi numéroter avant de placer le document.

# **CHOISIR LA RÉSOLUTION/LE CONTRASTE**

# Résolution

Vous disposez de trois modes d'analyse pour émettre vos documents.

Le choix du mode dépend du document à émettre :

- Mode **Normal**, aucun icône n'apparaît sur l'écran d'affichage, est à utiliser pour des documents de bonne qualité sans dessins ni petits détails,
- Mode **Fin**, symbolisé par **Fin** en dessous de l'écran d'affichage, est à utiliser pour des documents comportant des dessins ou des petits caractères,
- Mode **Super Fin**, symbolisé par **SFin** en dessous de l'écran d'affichage, est à utiliser pour des documents comportant des dessins (aux traits très fins) ou des caractères de très petite taille (à condition que le fax récepteur puisse les traiter),
- Mode **Photo** symbolisé par **Photo** en dessous de l'écran d'affichage, est à utiliser pour des documents photographiques.

#### **Pour sélectionner le mode de résolution :**

 $\mathbb{R}$  Appuyez sur la touche  $\mathbb{R}$  autant de fois que nécessaire pour sélectionner le mode désiré. Une icône sur l'écran indique le mode sélectionné.

### Contraste

Vous pouvez régler le contraste si votre document est trop clair ou trop foncé. Si le document est clair, il faut augmenter le contraste. S'il est foncé, il faut le diminuer.

Pour sélectionner le contraste :

 $\mathbb{R}$  Appuyez sur la touche  $\bigcirc$  autant de fois que nécessaire pour augmenter ou diminuer le contraste indiqué par la position d'un curseur sur l'écran.

# **NUMÉROTER**

### <span id="page-45-0"></span>A partir du répertoire

### Par numérotation alphabétique

 Entrez directement à l'aide du clavier alphabétique, les premières lettres du nom de votre correspondant, ajoutez des lettres jusqu'à l'affichage du nom complet du correspondant désiré.

Sécurité

# Par numéro attribué

 $\mathbb{R}$  Appuyez sur la touche  $\Box$ .

Votre terminal affiche les correspondants et les listes de correspondants du répertoire selon l'ordre alphabétique croissant du nom de vos correspondants ou listes de correspondants.

puis

Utilisez les touches  $\triangleq$  ou  $\blacktriangledown$  du navigateur pour faire défiler tous les correspondants et les listes de correspondants et venir vous positionner sur le correspondant ou la liste de correspondants désiré(e).

**ou**

 $\mathbb{R}$  Appuyez sur la touche  $\Box$ . Puis appuyez sur la lettre associée que vous avez définie pour votre correspondant ([reportez-vous au paragraphe](#page-39-0) **11 OK - Repertoire / Nouv Contact**, page 4-2). L'écran affiche le nom du destinataire correspondant à la lettre associée choisie.

**ou**

 $E \$  Entrez le numéro attribué au correspondant ou à la liste de correspondants désiré(e). L'écran affiche le nom du correspondant ou de la liste de correspondants associé(e) au numéro attribué choisi.

# <span id="page-46-0"></span>A partir de la touche bis  $\circledast$

Vous pouvez rappeler un numéro parmi les dix derniers numéros de correspondant que vous avez composé.

### Pour un numéro de fax (Tel dans le répertoire)

- $\mathbb{R}$  Appuyez sur la touche  $\mathbb{Q}$ . L'écran affiche le dernier numéro utilisé.
- $\mathbb{Q}$  Utilisez les touches  $\triangleq$  ou  $\blacktriangledown$  du navigateur pour éventuellement sélectionner un autre numéro.

# Vers plusieurs destinataires

Vous pouvez numéroter pour émettre simultanément un document vers plusieurs destinataires.

*Attention -* Ceci ne peut se faire que si votre appareil est paramétré pour émettre depuis la mémoire (reportez-vous au paragraphe **[Type de chargement des documents](#page-33-0)**, page 3-4).

- $E^*$  Entrez le numéro du fax ou utilisez le répertoire ou la touche  $\bigcirc$  (reportez-vous aux paragraphes précédents).
- $\mathbb{R}$  Appuyez sur la touche  $\blacklozenge$  et entrez le numéro du deuxième correspondant ou de la deuxième liste de correspondants.
- Répétez cette dernière étape pour tous les correspondants ou listes de correspondants désirés (10 correspondants ou listes de correspondants au maximum).
- **Validez le dernier destinataire par**  $OK$  **ou**  $\Diamond$ **.**

# **EMISSION PAR LE RÉSEAU TÉLÉPHONIQUE (RTC)**

# Emission immédiate

- Mettez en place le document (reportez-vous au paragraphe **[Mise en place du document](#page-44-0)**, [page 5-1](#page-44-0)).
- Entrez le numéro de fax du destinataire ou choisissez votre mode de numérotation [\(reportez-vous](#page-45-0) [au paragraphe](#page-45-0) **Numéroter**, page 5-2) puis appuyez sur la touche  $\langle \hat{\mathbf{r}} \rangle$ . L'icône "Ligne" clignote pendant la phase d'appel de votre correspondant, elle devient fixe lorsque les deux fax communiquent.
- En fin d'émission, l'écran initial est affiché.

# Emission Eco

- Mettez en place le document (reportez-vous au paragraphe **[Mise en place du document](#page-44-0)**, [page 5-1](#page-44-0)).
- Entrez le numéro du destinataire et validez-le par la touche **ECO** [\(reportez-vous au paragraphe](#page-33-1) **[Plage horaire économique](#page-33-1)**, page 3-4).

L'icône "Ligne" clignote pendant la phase d'appel de votre correspondant, elle devient fixe lorsque les deux fax communiquent.

En fin d'émission, l'écran initial est affiché.

# Emission différée

Cette fonction vous permet d'émettre un document à une heure différente de l'heure courante. Pour programmer cette émission différée vous devez définir le numéro du correspondant, l'heure de départ de votre émission, le type de chargement du document et son nombre de pages.

#### **Pour programmer l'émission différée d'un document :**

- Mettez en place le document (reportez-vous au paragraphe **[Mise en place du document](#page-44-0)**, [page 5-1](#page-44-0)).
- Sélectionnez **M [31 OK](#page-28-2) [-TELECOPIE](#page-28-3)** / **[EMISSION FAX](#page-28-4)**.
- Entrez le numéro du correspondant vers lequel vous allez programmer une émission différée ou choisissez votre mode de numérotation ([reportez-vous au paragraphe](#page-45-0) **Numéroter**, page 5-2) et validez par la touche **OK**.
- A côté de l'heure courante, entrez l'heure à laquelle vous désirez émettre le document et validez par la touche **OK**.
- Ajustez le contraste si nécessaire et validez par la touche **OK**.
- Sélectionnez le type de chargement que vous désirez utiliser, **CHARGEUR** ou **MÉMOIRE** et validez par la touche **OK** (reportez-vous au paragraphe **[Type de chargement des documents](#page-33-0)**, [page 3-4](#page-33-0)).

Installation

**Utilisation** 

Sécurité

- Vous pouvez entrer le nombre de pages du document devant être émis puis validez par la touche **OK**.
- $\mathbb{R}$  Validez l'émission différée en appuyant sur la touche  $\Diamond$ .

Votre document est mémorisé et sera envoyé à l'heure programmée.

# Emission avec suivi de numérotation

Cette fonction vous offre la possibilité d'entendre, grâce au haut parleur, le déroulement de la numérotation lors de l'émission d'un fax. Dans ce cas, la vitesse maximale à l'émission sera de 14400 bps.

Cette fonction permet, par exemple :

- d'entendre si le fax destinataire est occupé et donc de choisir le moment où la ligne est libre pour lancer l'émission du document,
- de contrôler l'acheminement de la communication, dans le cas de numéros incertains, etc.

### **Pour prendre manuellement la ligne :**

- Placez le document dans le chargeur du terminal.
- $\mathbb{R}$  Appuyez sur la touche  $\mathbb{R}$ .
- $\mathbb{R}$  Si nécessaire, réglez le niveau sonore à l'aide de touches  $\blacktriangle$  ou  $\blacktriangledown$  du navigateur.
- Si ce n'est pas déjà fait, entrez le numéro du correspondant (ou [reportez-vous au](#page-46-0) paragraphe **[A partir de la touche bis](#page-46-0)**, page 5-3 pour rappeler le dernier correspondant appelé).

Dès que vous entendez la tonalité du fax distant, la ligne est libre et vous pouvez lancer l'émission.

 $\mathbb{R}$  Appuyez sur la touche  $\Diamond$  pour lancer l'émission du document.

Si votre appareil est paramétré pour imprimer un rapport d'émission ([reportez-vous au](#page-30-0)  paragraphe **[Paramétrages généraux](#page-30-0)**, page 3-1), sur ce rapport, la copie réduite de la première page du document émis n'apparaîtra pas et il vous indiquera que la communication est manuelle.

### Reroutage

Cette fonction permet de rediriger les télécopies reçues vers un contact du répertoire. Pour utiliser cette fonction vous devez effectuer deux opérations, définir l'adresse de réacheminement de la télécopie et activer le reroutage.

### Activer le reroutage

### **M [391 OK](#page-28-5) - [TELECOPIE](#page-28-3) / [REROUTAGE](#page-28-6) / [ACTIVATION](#page-28-7)**

 $\mathbb{R}$  A l'aide des touches  $\blacktriangleright$  et  $\blacktriangle$  du navigateur, choisissez l'option >>**3911 AVEC**.

- Validez en appuyant sur la touche **OK**.
- **Remarque :** si vous choisissez **SANS** le Menu **392** et **393** n'apparaitront dans la liste du guide lorsque vous l'imprimerez.

• Définir le destinataire de la redirection

#### **M [392 OK](#page-28-8) - [TELECOPIE](#page-28-3) / [REROUTAGE](#page-28-6) / [DESTINATAIRE](#page-28-11)**

 $\mathbb{R}$  A l'aide des touches  $\blacktriangleright$  et  $\blacktriangle$  du navigateur, choisissez dans le répertoire le destinataire (si aucun nom ne figure dans le répertoire l'écran affiche **REPERTOIRE VIDE**) composer le numéro de votre correspondant directement ou entrer son nom et son numéro dans le répertoire (reportez-vous au paragraphe **Ajouter une fiche**, page 4-2).

#### **M [393 OK](#page-28-9) - [TELECOPIE](#page-28-3) / [REROUTAGE](#page-28-6) / [COPIE](#page-28-10)**

- $\mathbb{F}$  A l'aide des touches  $\blacktriangleright$  et  $\blacktriangle$  du navigateur, choisissez l'option de copie (impression locale des documents reroutés sur votre terminal) **AVEC** ou **SANS**.
- Validez en appuyant sur la touche **OK**.

Attention - le reroutage des e-mails se fera uniquement vers des adresses e-mails, la configuration de réseau RTC ne permet pas le reroutage vers un fax.

# **FILE D'ATTENTE D'ÉMISSION**

Cette fonction vous permet d'obtenir un état récapitulatif de tous les documents en attente d'émission, y compris ceux en dépôt, émission différée, etc.

Elle vous permet de :

• **consulte**r ou **modifier** la file d'attente. Dans cette file d'attente, les documents sont codés de la facon suivante :

numéro d'ordre dans la file d'attente / statut du document / numéro de téléphone du correspondant.

Les statuts des documents peuvent être :

- EMI : émission,
- RED : rediffusion,
- DEP : en dépôt,
- REL : relève,
- BAL : émission vers boîte aux lettres,
- BAS : relève de boîtes aux lettres,
- COM : commande en cours d'exécution,
- **exécuter immédiatement** une émission en attente,
- **imprimer un document** en mémoire, en attente d'émission ou en dépôt,
- **imprimer la file d'attente**, afin d'avoir l'état de chaque document en attente, soit :
	- numéro d'ordre dans la file,
	- numéro ou nom du destinataire du document,
	- heure prévue pour l'émission (fax),
	- type d'opération concernant le document : émission à partir de la mémoire, émission différée, dépôt,
	- nombre de pages du document,
	- taille du document (pourcentage de l'espace qu'il occupe en mémoire).
- **supprimer** une demande d'émission en attente.

# Consulter ou modifier la file d'attente

### **M [62 OK](#page-28-12) - [COMMANDES](#page-28-13) / [MODIFIER](#page-28-14)**

- Sélectionnez dans la file d'attente le document désiré et validez votre choix par la touche **OK**.
- Vous pouvez alors modifier les paramètres de la demande d'émission sélectionnée puis validez vos modifications en appuyant sur la touche  $\Diamond$ .

# Exécuter immédiatement une émission en attente

### **M [61 OK](#page-28-15) - [COMMANDES](#page-28-13) / [EXECUTER](#page-28-16)**

 Sélectionnez dans la file d'attente le document désiré et validez votre choix par les touches  $OK$  ou  $\Diamond$  pour exécuter immédiatement la demande d'émission sélectionnée.

### Imprimer un document en attente ou en dépôt

### **M [64 OK](#page-28-17) - [COMMANDES](#page-28-13) / [IMPRIMER](#page-28-18)**

 Sélectionnez dans la file d'attente le document désiré et validez votre choix par la touche **OK**.

# Imprimer la file d'attente

### **M [65 OK](#page-28-19) - [COMMANDES](#page-28-13) / [IMPR. LISTE](#page-28-20)**

Le document récapitulatif appelé \*\* LISTE DES COMMANDES \*\* s'imprime.

# Supprimer une émission en attente

### **M [63 OK](#page-28-21) - [COMMANDES](#page-28-13) / [SUPPRIMER](#page-28-22)**

 Sélectionnez dans la file d'attente le document désiré et validez votre choix par la touche **OK**.

# **ARRÊT D'UNE ÉMISSION EN COURS**

L'arrêt d'une émission en cours est possible quel que soit le type d'émission mais cet arrêt est différent selon que l'émission est mono-destinataire ou multi-destinataires.

- Pour une émission mono-destinataire effectuée à partir de la mémoire, le document est supprimé de la mémoire.
- Pour une émission multi-destinataires, seul le destinataire dont l'émission est en cours au moment de l'arrêt est supprimé de la file d'attente d'émission.

#### **Pour arrêter une émission en cours :**

 $\mathbb{R}$  Appuyez sur la touche  $\mathbb{R}$ .

Un message vous demandant de confirmer l'arrêt en appuyant de nouveau sur la touche  $\oslash$ . apparaît à l'écran.

 $\mathbb{R}$  Appuyez sur la touche  $\bigcirc$  pour confirmer l'arrêt de l'émission en cours.

Si votre appareil est paramétré pour imprimer un rapport d'émission [\(reportez-vous au paragraphe](#page-32-0)  **[Rapport d'émission](#page-32-0)**, page 3-3), le rapport d'émission s'imprime, vous indiquant que l'arrêt de la communication a été demandé par l'opérateur.

# --------------**RECEVOIR**

**Via le réseau téléphonique**, la réception de tout fax se fait, au fur et à mesure de la réception des fax.

# **RÉCEPTION VIA LE RÉSEAU TÉLÉPHONIQUE (RTC)**

La réception d'un fax dépend du paramétrage de votre appareil.

# -----------**PHOTOCOPIER**

Votre appareil vous offre la possibilité de faire des copies en un ou plusieurs exemplaires, d'une ou plusieurs pages.

--------------

# **COPIE LOCALE**

# Copie simple

- Mettez en place le document, face à analyser tournée vers l'appareil [\(reportez-vous au](#page-44-0) paragraphe **[Mise en place du document](#page-44-0)**, page 5-1).
- $\mathbb{R}$  Appuyez deux fois sur la touche  $\Diamond$ .

# Copie "élaborée"

- Mettez en place le document, face à analyser tournée vers l'appareil [\(reportez-vous au](#page-44-0) paragraphe **[Mise en place du document](#page-44-0)**, page 5-1).
- $\mathbb{R}$  Appuyez sur la touche  $\Diamond$ .

**Utilisation** 

Sécurité

- Entrez le nombre de copies souhaitées et valider par la touche **OK**.
- **Choisissez la résolution <b>RAPIDE**, QUALITÉ ou PHOTO à l'aide des touches  $\blacktriangle$  ou  $\blacktriangledown$ , puis validez par la touche **OK**.
- $\mathbb{F}$  Ajustez la valeur du zoom désiré, de **25% À 400%** à l'aide des touches  $\triangle$  ou  $\blacktriangledown$  et du clavier numérique, puis validez par la touche **OK**.
- Choisissez le type de sortie **COPIES ASSEMBLÉES** ou **NON ASSEMBLÉES**, puis validez par la touche **OK**.
- $\mathbb{R}$  Ajustez les valeurs d'origine désirées à l'aide des touches  $\blacktriangle$  ou  $\blacktriangledown$  et du clavier numérique, puis validez par la touche **OK**.
- $\mathbb{R}$  Ajustez la valeur du contraste désiré à l'aide des touches  $\blacktriangle$  ou  $\nblacktriangleright$ , puis validez par la touche **OK**.
- $\mathbb{R}$  Ajustez la valeur de la luminosité désirée à l'aide des touches  $\blacktriangle$  ou  $\blacktriangledown$ , puis validez par la touche **OK**.
- $\mathbb{R}$  Choisissez le type de papier **NORMAL, EPAIS** à l'aide des touches  $\blacktriangle$  ou  $\blacktriangledown$ , puis validez par la touche **OK**.
- Choisissez le bac papier **AUTOMATIQUE**, **SUPERIEUR** ou **INFERIEUR** à l'aide des touches  $\triangle$  ou  $\blacktriangledown$ , puis validez par la touche **OK**.

# **RÉGLAGES PARTICULIERS POUR LA COPIE**

Lorsque la qualité de la copie ne vous paraît plus satisfaisante, vous pouvez effectuer une calibration. Pour cela, [reportez-vous au paragraphe](#page-78-0) **Calibrage scanner**, page 6-15.

Vous disposez par ailleurs, de nombreux paramètres pour améliorer la qualité de votre copie.

#### **Paramètres de réglage du scanner.**

*Utilisation*

- La **RESOLUTION** pour régler la résolution en photocopie.
- Le paramètre **ZOOM** pour réduire ou agrandir une partie d'un document en choisissant l'origine et la valeur du zoom à appliquer à cette partie de document.
- Le paramètre d'assemblage pour choisir des **COPIES ASSEMBLÉES** ou **NON ASSEM-BLÉES**.
- Le paramètre **ORIGINE** pour choisir l'origine à appliquer au document.
- Le **CONTRASTE** pour choisir le contraste en photocopie.
- La **LUMINOSITÉ** pour éclaircir ou assombrir votre document original.
- **MARGES G/D** pour décaler les marges de votre document original vers la gauche ou vers la droite.

#### **Paramètres de réglage de l'imprimante.**

- **PAPIER** pour indiquer à votre appareil, le type de papier que vous utilisez par défaut.
- **BAC** pour indiquer à votre appareil le bac papier qui doit être utilisé par défaut.
- **MARGES G/D** pour décaler les marges de votre document vers la gauche ou vers la droite.

*Attention -* Tous les réglages effectués par ce menu deviennent les **réglages par défaut** de l'appareil.

### **Pour accéder aux paramètres réglables :**

### **M [84 OK](#page-29-0) - [FONCTIONS EVOLUEES](#page-29-1) / [SCAN. ET IMPR.](#page-29-2)**

- Sélectionnez le **SCANNER** ou l'**IMPRIMANTE** à régler et validez votre choix par la touche **OK**.
- $\mathbb{F}$  Utilisez les touches  $\blacktriangle$  ou  $\blacktriangledown$  du navigateur pour faire défiler les réglages, décrits ci-dessous, que vous souhaitez modifier.

# Réglages du scanner

### Résolution

- **Example 13** Choisissez la résolution **RAPIDE**. **QUALITÉ** ou **PHOTO** à l'aide des touches  $\triangle$  ou  $\blacktriangledown$ .
- Validez votre réglage en appuyant sur la touche **OK**.

### Zoom

Votre appareil vous permet de réduire ou d'agrandir une partie bien définie d'un document de 25 à 400 % :

- Entrez la valeur du zoom désiré à l'aide des touches du clavier numérique.
- Validez votre réglage en appuyant sur la touche **OK**.

### Assemblage

- Choisissez votre type d'assemblage **COPIES ASSEMBLÉES** ou **NON ASSEMBLÉES**.
- Validez votre choix en appuyant sur la touche **OK**.

### **Origine**

Si vous le souhaitez, vous pouvez changer l'origine du scanner.

En saisissant de nouvelles valeurs de X et Y exprimées en mm  $(X \le 10$  et Y < 286), vous déplacez la zone analysée comme indiqué sur la figure ci-dessous.

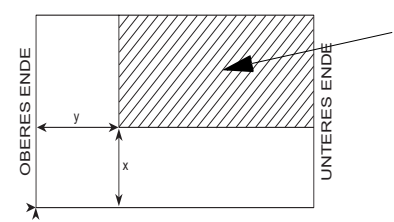

zone analysée

Vue de dessus : face à analyser dessous

- **Sélectionnez les coordonnées X et Y à l'aide des touches**  $\blacktriangle$  **ou**  $\blacktriangledown$ **.**
- $\mathbb{R}$  Réglez les coordonnées désirées à l'aide des touches du clavier numérique ou  $\blacktriangle$  et  $\blacktriangledown$ .
- Validez votre réglage en appuyant sur la touche **OK**.

### Contraste

 $\mathbb{R}^n$  Réglez le contraste désiré à l'aide des touches  $\blacktriangle$  et  $\nabla$ .

Validez votre réglage en appuyant sur la touche **OK**.

### Luminosité

- $\mathbb{R}$  Réglez la luminosité désirée à l'aide des touches  $\blacktriangle$  et  $\blacktriangledown$ .
- Validez votre réglage en appuyant sur la touche **OK**.

### Marges

Si vous souhaitez décaler les marges latérales de votre document vers la gauche ou vers la droite :

- $\mathbb{R}$  Réglez le décalage des marges gauche / droite (par pas de 0.5 mm) à l'aide des touches  $\triangle$  $et \blacktriangleright$ .
- Validez en appuyant sur la touche **OK**.

# Réglages de l'imprimante

### Papier

- **E** Sélectionnez le papier **NORMAL** ou **EPAIS** que vous utilisez à l'aide des touches ▲ et  $\blacktriangleright$
- Validez votre réglage en appuyant sur la touche **OK**.

**Remarques :** 1) Lorsque le type de papier **EPAIS** est sélectionné, la vitesse d'impression est ralentie. 2) Utilisez l'introducteur manuel pour des papiers dont le grammage est supérieur à 90 g/m<sup>2</sup>.

### Bac papier

- Sélectionnez le bac papier que vous utilisez **AUTOMATIQUE**, **INFERIEUR** ou **SUPERIEUR** à l'aide des touches  $\triangle$  et  $\blacktriangleright$ .
- Validez en appuyant sur la touche **OK**.

### Marges

Si vous souhaitez décaler les marges latérales de votre document vers la gauche ou vers la droite :

- $\mathbb{R}$  Réglez le décalage des marges gauche / droite (par pas de 0,5 mm) à l'aide des touches  $\triangle$  $et \blacktriangleright$ .
- Validez en appuyant sur la touche **OK**.

**COL** 

### $\sim$ the company of the company **AUTRES FONCTIONS**

# **JOURNAUX**

Les journaux d'émission et de réception répertorient les 30 dernières communications (en émission et en réception) réalisées par votre terminal.

**College College**  $\overline{\phantom{a}}$ **College**  $\sim$ **COL** 

**COL** 

Une impression automatique de ceux-ci sera lancée toutes les 30 communications. A tout moment vous pouvez cependant en demander une impression.

Chaque journal (émission ou réception) contient, dans un tableau, les informations suivantes :

- date et heure de l'émission ou de la réception du document,
- identification du correspondant,
- mode d'émission (Normal, Fin, SFin ou Photo),
- nombre de pages émises ou reçues,
- durée de la communication,
- résultat de l'émission ou la réception : noté **CORRECT** lorsqu'elle s'est bien déroulée, **ou**

code d'information pour les communications particulières (relève, communication manuelle etc.),

• cause de l'échec de la communication (par exemple : le correspondant ne décroche pas).

#### **Pour imprimer les journaux :**

### **M [52 OK](#page-28-23) - [IMPRESSION](#page-28-24) / [JOURNAUX](#page-28-25)**

Les journaux d'émission et de réception s'impriment sur la même page.

# **IMPRESSION DU GUIDE DES FONCTIONS**

Vous pouvez à tout moment imprimer le guide des fonctions de votre terminal :

Appuyer sur la touche **i**.

ou

**Pour imprimer le guide des fonctions :**

**M [51 OK](#page-28-26) - [IMPRESSION](#page-28-24) / [GUIDE](#page-28-27)**

# **IMPRESSION DES RÉGLAGES**

Vous pouvez, à tout moment, imprimer la liste des paramètres de réglage de votre terminal, afin de pouvoir contrôler les modifications qui ont éventuellement été apportées aux paramètres par défaut.

Installation

Votre terminal imprime la liste des paramètres mémorisés.

# **MÉMORISATION D'UNE SÉQUENCE DE TOUCHES**

Vous pouvez mémoriser une séquence de touches (par exemple pour envoyer directement un fax à un ou plusieurs correspondants, ou appeler ce correspondant, ou encore accéder à un menu particulier…).

Cette séquence est enregistrée dans l'une des touches F1, F2 (au choix).

En appuyant ensuite sur l'une de ces touches, vous effectuerez directement la séquence enregistrée.

### Pour enregistrer une séquence (par exemple dans la touche **F1**).

Appuyez sur la touche **M**, puis F1 : vous entrez dans les menus.

Tous les appuis-touche suivants sont mémorisés dans la touche F1 à partir de ce moment.

 Appuyez sur la touche F1 pour enregistrer la séquence si vous êtes encore dans les menus. L'enregistrement de la séquence est automatique si vous êtes déjà sorti du menu.

Exemple : pour mémoriser dans la touche F1, l'envoi d'un fax à plusieurs correspondants :

- Appuyez sur les touches **M** puis F1.
- Appuyez sur les touches 3, 1 puis **OK**.
- Entrez le numéro de fax du premier correspondant.
- $\mathbb{R}$  Appuyez sur la touche  $\blacktriangleright$  et entrez le numéro du deuxième correspondant ou liste de correspondants.
- Répétez cette dernière étape pour tous les correspondants ou listes de correspondants.
- Appuyez sur la touche F1 : la séquence est enregistrée.

### Pour envoyer directement un fax à ces correspondants (touche **F1** préprogrammée).

- **Appuyez sur la touche F1.**
- Mettez en place le document [\(reportez-vous au paragraphe](#page-44-0) **Mise en place du document**, [page 5-1\)](#page-44-0).
- $\mathbb{R}$  Appuyez sur la touche  $\Diamond$ .

# **COMPTEURS**

Vous pouvez à tout moment consulter les compteurs d'activités de votre appareil.

#### **Pour accéder aux compteurs :**

### **M [82 OK](#page-29-3) - [FONCTIONS EVOLUEES](#page-29-1) / [COMPTEURS](#page-29-4)**

Ces compteurs vous indiquent le nombre de :

• pages imprimées,

```
M 821 OK - FONCTIONS EVOLUEES / COMPTEURS / NB PAGES IMP.
```
• pages scannées,

### **M [822 OK](#page-29-7) - [FONCTIONS EVOLUEES](#page-29-1) / [COMPTEURS](#page-29-4) / [NB PGS SCAN](#page-29-8)**

• pages émises,

**M [823 OK](#page-29-9) - [FONCTIONS EVOLUEES](#page-29-1) / [COMPTEURS](#page-29-4) / [NB PAGES EMI.](#page-29-10)**

• pages reçues.

**M [824 OK](#page-29-11) - [FONCTIONS EVOLUEES](#page-29-1) / [COMPTEURS](#page-29-4) / [NB PAGES REC.](#page-29-12)**

# **LE DÉPÔT ET LA RELÈVE**

Vous pouvez mettre un document en **Dépôt** dans votre terminal**,** à la disposition de tout correspondant appelant celui-ci par la fonction **Relève**. Votre ou vos correspondants peuvent ainsi obtenir à leur demande un fax d'un document que vous avez au préalable, mis en dépôt dans votre terminal.

#### **Pour programmer le dépôt d'un document,**

il faut définir son type :

- **SIMPLE,** il ne peut être relevé qu'une seule fois à partir de la mémoire ou du chargeur,
- **MULTIPLE** il peut être relevé autant de fois que désiré, à partir de la mémoire.

#### **Pour programmer une relève,**

il faut définir le correspondant de relève, puis selon la relève désirée vous pouvez :

- lancer une relève **immédiate**,
- programmer une relève **différée** en définissant l'heure choisie,
- lancer une relève **de plusieurs correspondants**, soit immédiate, soit différée.

### Dépôt d'un document

- Placez le document à déposer dans le chargeur du terminal.
- Sélectionnez **M [34 OK](#page-28-30) -[TELECOPIE](#page-28-3)** / **[DEPOT](#page-28-31)** et validez par la touche **OK**.

Choisissez le type de dépôt, selon le tableau défini ci-après :

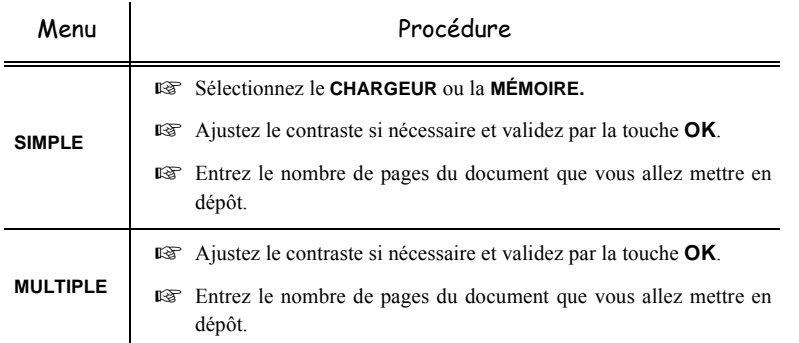

Réalisez la mise en dépôt en validant par la touche **OK**.

# Relève d'un document mis en dépôt

### **M [33 OK](#page-28-32) - [TELECOPIE](#page-28-3) / [RELEVE](#page-28-33)**

- Entrez le numéro du correspondant dont vous voulez relever le document ou choisissez votre mode de numérotation [\(reportez-vous au paragraphe](#page-45-0) **Numéroter**, page 5-2).
- **Remarque :** vous pouvez relever plusieurs documents en utilisant la touche  $\blacktriangleright$ .
	- Selon le type de relève à réaliser vous devez :

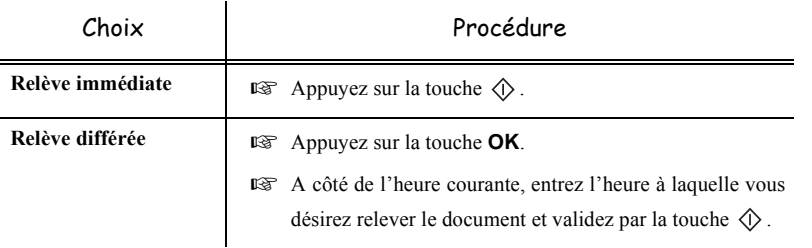

# **VERROUS**

Il existe des restrictions d'utilisation de votre terminal :

- verrouillage des impressions de documents reçus ([reportez-vous au paragraphe](#page-34-0) **Répondeur Fax**[, page 3-5\)](#page-34-0),
- verrouillage du clavier,
- verrouillage de la numérotation,

# Saisie du code de verrouillage

Les paramètres d'accès opérateur sont confidentiels, ils sont protégés par un code verrou de quatre chiffres que les opérateurs autorisés doivent connaître.

Pour accéder au code de verrouillage :

### **M [811 OK](#page-29-13) - [FONCTIONS EVOLUEES](#page-29-1) / [VERROU](#page-29-14) / [CODE VERROU](#page-29-15)**

- Entrez votre code de verrouillage à quatre chiffres avec le clavier numérique.
- Validez en appuyant sur la touche **OK**.
- Confirmez le code de verrouillage en entrant une nouvelle fois le code.
- Validez en appuyant sur la touche **OK**.
- **Remarque :** lorsqu'un code est déjà enregistré, l'appareil vous demande d'abord de donner l'ancien code avant de vous autoriser à le modifier.

# Verrouillage du clavier

Cette fonction permet d'interdire l'accès à l'appareil aux personnes non autorisées. Un code d'accès sera demandé chaque fois qu'une personne désirera utiliser l'appareil.

Pour accéder au menu de verrouillage du clavier :

### **M [812 OK](#page-29-16) - [FONCTIONS EVOLUEES](#page-29-1) / [VERROU](#page-29-14) / [VER. CLAVIER](#page-29-17)**

- Entrez le code de verrouillage à quatre chiffres avec le clavier numérique.
- Validez en appuyant sur la touche **OK**.
- **E** A l'aide des touches ▲ ou ▼ du navigateur, choisissez l'option AVEC.
- Validez en appuyant sur la touche **OK**.
- 
- **Remarque :** après chaque utilisation, l'appareil se reverrouille automatiquement.

# Verrouillage de la numérotation

Cette fonction verrouille la numérotation et le clavier numérique devient inopérant. Les émissions ne sont autorisées qu'à partir de numéros appartenant au répertoire.

Il reste possible d'envoyer des mails en tapant l'adresse du destinataire (si celle-ci ne contient pas de chiffres).

Pour accéder au menu de verrouillage des numérotations :

### **M [813 OK](#page-29-18) - [FONCTIONS EVOLUEES](#page-29-1) / [VERROU](#page-29-14) / [VER. NUMERO](#page-29-19)**

- Entrez le code de verrouillage à quatre chiffres avec le clavier numérique.
- Validez en appuyant sur la touche **OK**.
- $\mathbb{R}$  A l'aide des touches  $\triangleq$  ou  $\blacktriangledown$  du navigateur, choisissez l'option ANNUAIRE SEUL.
- Validez en appuyant sur la touche **OK**.

#### **College COL Contract Contract**  $\overline{\phantom{a}}$  $\sim$ **COL Contract BOÎTES AUX LETTRES (BAL FAX)**

Vous disposez de 32 boîtes aux lettres (BAL), vous permettant de transmettre des documents, en toute confidentialité grâce à un code d'accès (appelé code BAL), à tout correspondant disposant d'un fax compatible avec le vôtre.

La BAL 00 est publique. Elle est gérée directement par le terminal pour enregistrer les messages du répondeur fax dès qu'il est activé.

Les BAL 01 à 31 sont privées. Chacune d'elles est protégée par un mot de passe. Elles sont utilisables pour recevoir des documents de manière confidentielle.

L'utilisation et l'accessibilité des BAL 01 à 31 sont conditionnées par leur **initialisation**, définie par un **code BAL** (si nécessaire) et un **mnémonique**.

Ensuite vous pouvez :

- **modifier** les caractéristiques d'une BAL existante,
- **imprimer le contenu** d'une BAL, seulement si la BAL contient un ou des document(s) (si une étoile est présente à côté du nom de la BAL concernée). Une BAL dont le contenu a été imprimé devient vide,
- **supprimer** une BAL, uniquement si la BAL est initialisée et vide,
- **imprimer la liste** des BAL de votre terminal.

Vous pouvez émettre et recevoir dans des BAL de manière confidentielle. En dépôt , les BAL sont accessibles sans code BAL et tout document déposé dans une BAL s'ajoute à ceux déjà présents.

En relève, les BAL sont uniquement accessibles avec le code BAL. Vous pouvez donc réaliser des dépôts et des relèves de BAL :

- mettre un document en **dépôt dans une BAL de votre terminal**,
- émettre pour déposer un document en **dans une BAL d'un fax distant**,
- réaliser la **relève des documents dans une BAL d'un fax distant**.

# **GESTION DES BAL**

# Créer une BAL

### **M [71 OK](#page-29-20) - [BAL](#page-29-21) / [CREER BAL](#page-29-22)**

- Sélectionnez une BAL (libre) dans la liste des 31 BAL ou entrez directement le numéro d'une BAL libre et validez votre choix par la touche **OK**.
- Sélectionnez l'option **CODE BAL** et validez votre choix par la touche **OK**.

La valeur 0000 est affichée systématiquement.

- Entrez le code de votre choix (si nécessaire) et validez-le par la touche **OK**.
- Sélectionnez l'option **NOM BAL** et validez votre choix par la touche **OK**.
- Entrez le mnémonique de cette BAL (20 caractères max) et validez par la touche **OK**.

**College** 

La BAL est initialisée. Si vous voulez en initialiser une autre, appuyez sur la touche C et recommencez la procédure complète.

**Pour quitter ce menu <b>[BAL](#page-29-21)** appuyez sur la touche  $\oslash$ .

# Modifier les caractéristiques d'une BAL existante

### **M [71 OK](#page-29-20) - [BAL](#page-29-21) / [CREER BAL](#page-29-22)**

- Sélectionnez la BAL désirée dans la liste des 31 BAL ou entrez directement le numéro de cette BAL et validez votre choix par la touche **OK**.
- Entrez, s'il existe, le code de cette BAL et validez-le par la touche **OK**.
- Sélectionnez le menu désiré **CODE BAL** ou **NOM BAL** puis validez votre choix par la touche **OK.**
- Réalisez la modification des données du menu concerné et validez par la touche **OK**.
- Si nécessaire, recommencez les deux dernières opérations pour l'autre menu.

### Imprimer le contenu d'une BAL

#### **M [73 OK](#page-29-23) - [BAL](#page-29-21) / [IMPRIMER BAL](#page-29-24)**

- Sélectionnez la BAL désirée dans la liste des 31 BAL ou entrez directement le numéro de cette BAL et validez votre choix par la touche **OK**.
- Entrez, s'il existe, le code de cette BAL et validez-le par la touche **OK**.

Tous les documents contenus dans la BAL sont imprimés et la BAL est vide.

### Supprimer une BAL

Pour supprimer une BAL, il faut être certain qu'elle est vide en imprimant son contenu au préalable.

#### **M [74 OK](#page-29-25) - [BAL](#page-29-21) / [SUPPRIMER BAL](#page-29-26)**

- Sélectionnez la BAL désirée dans la liste des 31 BAL ou entrez directement le numéro de cette BAL et validez votre choix par la touche **OK**.
- Entrez, s'il existe, le code de cette BAL et validez-le par la touche **OK**.
- **Example 3** Confirmez la suppression de cette BAL, en appuyant sur la touche  $\Diamond$ .

La BAL est supprimée et va apparaître dans la liste des BAL comme étant libre.

### Imprimer la liste des BAL

### **M [75 OK](#page-29-27) - [BAL](#page-29-21) / [IMP. LISTE BAL](#page-29-28)**

La liste qui donne l'état des BAL s'imprime.

### Dépôt dans une BAL de votre terminal

**Placez** le document à déposer dans le chargeur du terminal.

Utilisation

Sécurité

- Sélectionnez **M [72 OK](#page-29-29)  [BAL](#page-29-21)** / **[DEPOT BAL](#page-29-30)** et validez par la touche **OK**.
- Sélectionnez la BAL désirée dans la liste des 31 BAL ou entrez directement le numéro de cette BAL et validez votre choix par la touche **OK**.
- Le document placé dans le chargeur est enregistré dans la BAL sélectionnée.

# Emission pour dépôt dans une BAL d'un fax distant

- Placez le document à déposer dans le chargeur du terminal.
- Sélectionnez **M [35 OK](#page-28-34)  [TELECOPIE](#page-28-3)** / **[EMIS. BAL](#page-28-35)** et validez par la touche **OK**.
- Entrez le numéro du destinataire vers lequel vous allez faire un dépôt dans une BAL ou choisissez votre mode de numérotation ([reportez-vous au paragraphe](#page-45-0) **Numéroter**, [page 5-2\)](#page-45-0) puis validez par la touche **OK**.
- Entrez le numéro de la BAL du destinataire et validez votre choix par la touche **OK**.
- Si vous désirez différer l'émission, entrez à côté de l'heure courante, l'heure différée d'émission du document et validez par la touche **OK**.
- Si vous désirez modifier le type de chargement du document à émettre, sélectionnez une des options **CHARGEUR** ou **MÉMOIRE** puis validez par la touche **OK**.
- Si vous le désirez, entrez le nombre de pages du document devant être émis et validez votre choix par la touche **OK**.
- Validez la demande d'émission vers une BAL d'un fax distant en appuyant sur la touche  $\langle \uparrow \rangle$ .

Dans le cas d'une émission immédiate le document est émis immédiatement. Dans le cas d'une émission différée le document est enregistré en mémoire et l'émission sera effective à l'heure différée choisie.

# Relève de BAL d'un fax distant

*Utilisation*

### **M [36 OK](#page-28-36) - [TELECOPIE](#page-28-3) / [RELEVE BAL](#page-28-37)**

- Entrez le numéro du correspondant duquel vous voulez relever la BAL ou choisissez votre mode de numérotation [\(reportez-vous au paragraphe](#page-45-0) **Numéroter**, page 5-2) puis validez par la touche **OK**.
- Entrez le numéro de la BAL du correspondant et validez-le par la touche **OK**.
- Entrez le code d'accès à cette BAL et validez-le par la touche **OK**.
- Si vous désirez différer l'heure de la relève, entrez à côté de l'heure courante, l'heure de départ de celle-ci et validez-le par la touche **OK**.
- $\mathbb{R}$  Validez la demande de relève de BAL en appuyant sur la touche  $\Diamond$ .

Dès que le fax distant est appelé, soit immédiatement, soit à une heure différée, le ou les documents contenus dans la BAL du fax distant sont reçus sur votre terminal.

**Remarque :** veuillez vérifier la compatibilité du fax distant.

*Utilisation*

# **6 MAINTENANCE**

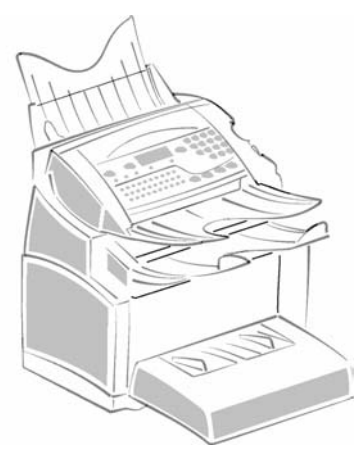

# **ENTRETIEN**

# **GÉNÉRALITÉS**

Pour assurer les meilleures conditions d'utilisation de votre appareil, il est conseillé de procéder périodiquement au nettoyage de l'intérieur.

L'usage normal de l'appareil implique de respecter les quelques règles suivantes :

• Ne pas laisser le capot ouvert sans nécessité.

**College** 

- Ne pas essayer de lubrifier l'appareil.
- Ne pas fermer le capot violemment et ne pas soumettre l'appareil aux vibrations.
- Ne pas ouvrir le capot en cours d'impression.
- Ne pas essayer de démonter l'appareil.
- Ne pas utiliser de papier qui aurait trop longtemps séjourné dans le bac papier.

Reportez-vous aux consignes de sécurité présentées au chapitre **[Sécurité](#page-90-0)** en fin de livret.

# **REMPLACEMENT DES CONSOMMABLES (TONER ET TAMBOUR)**

### **Pour accéder à une évaluation des pourcentages de consommables encore disponibles : M [85 OK](#page-29-31) - [FONCTIONS EVOLUEES](#page-29-1) / [CONSOMMABLES](#page-29-32)**

Une carte à puce est livrée avec la cartouche de toner, ainsi que pour le tambour.

Après avoir remplacé un consommable dans l'imprimante, il est nécessaire d'informer l'appareil de ses caractéristiques.

**A cet effet, la carte à puce, livrée avec chaque cartouche toner, doit être lue par la machine après toute installation d'un nouveau consommable.**

# Remplacement des cartouches

### Remplacement de la cartouche toner

Pour remplacer la cartouche toner, procédez comme indiqué ci-dessous.

Quand l'écran affiche :

 **CHANGER TONER CONFIRMER <OK>**

 1 - Appuyez sur le bouton d'ouverture du capot, situé sur la partie supérieur gauche de l'appareil, afin de l'ouvrir.

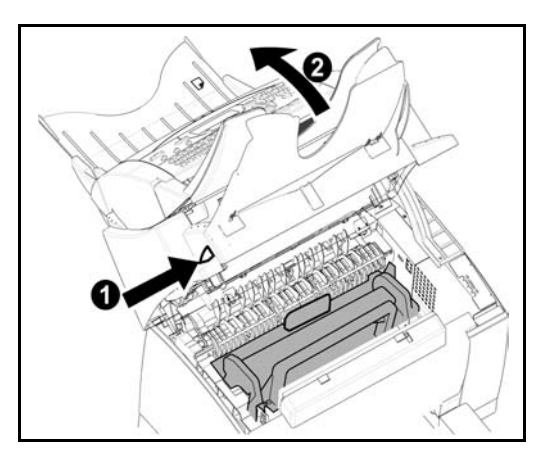

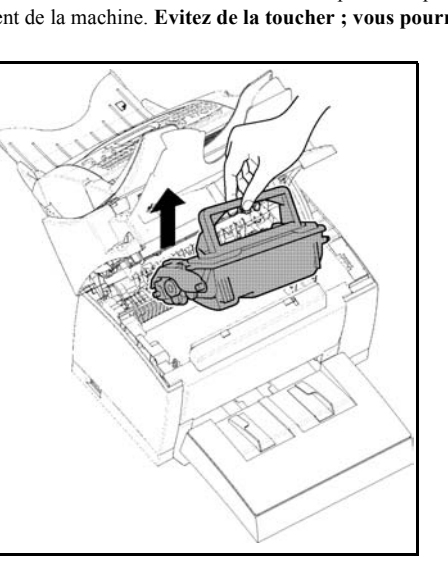

*Attention -* **L'unité de fusion** située à l'intérieur de l'imprimante peut devenir brûlante pendant le fonctionnement de la machine. **Evitez de la toucher ; vous pourriez vous blesser**.

<sup>13</sup> 2 - Retirez l'ancienne cartouche toner.

*Attention -* **Afin de préserver l'environnement, ne jetez pas à la poubelle la cartouche toner usagée. Mettez la cartouche usagée au rebut suivant la réglementation locale en vigueur.**

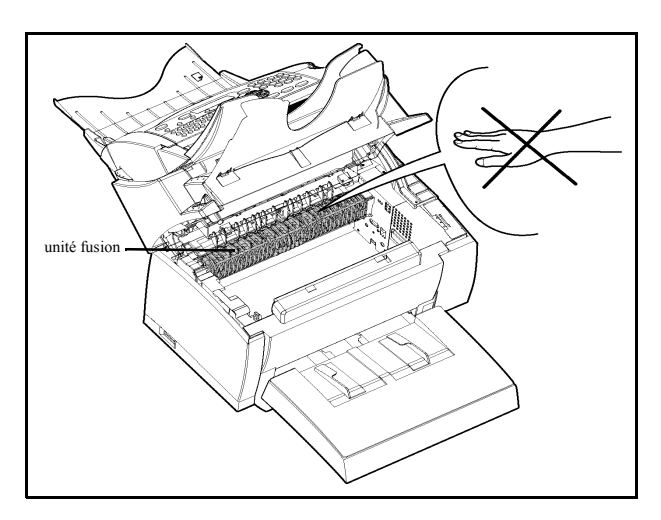

*Maintenance*

Maintenance

*Utilisation Configuration* 

*Répertoire*

Utilisation

*de votre appareil*

de votre appareil Configuration

*Prise en mains rapide*

Prise en mains

Installation

 $\mathbb{R}$  3 - Sortez la nouvelle cartouche toner de son carton. En la tenant fermement à deux mains, agitez-la par alternance dans les sens indiqués par les flèches sur l'illustration.

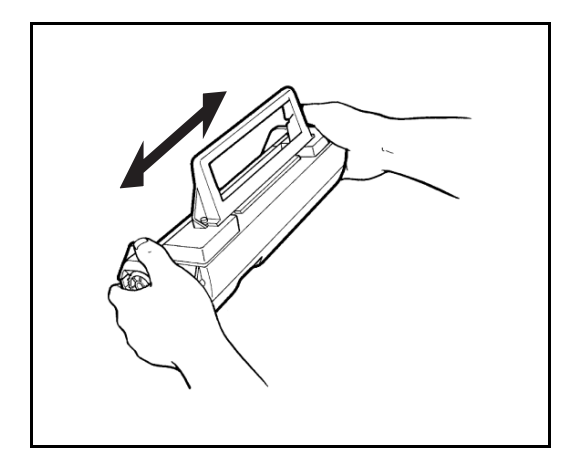

- 4 En tenant la cartouche toner par sa poignée, faites-la glisser dans l'imprimante. Veillez à bien insérer les quatre broches (deux de chaque côté) dans les rainures de l'imprimante.
- **Remarque :** des étiquettes repérées "**2**" à codage couleur vous indiquent le bon positionnement, l'une de ces étiquettes se trouve sur la cartouche toner, l'autre à l'intérieur de l'imprimante. Installez la cartouche toner en prenant soin d'aligner ces étiquettes.

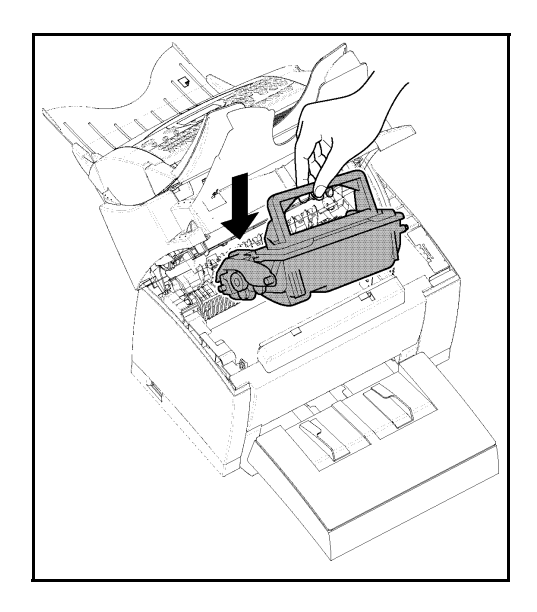

.

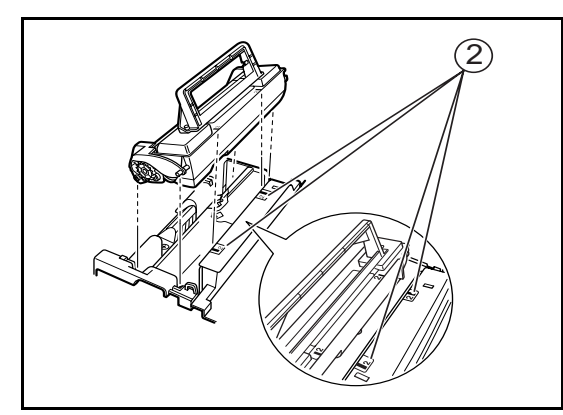

La cartouche se met en place avec un déclic une fois installée correctement.

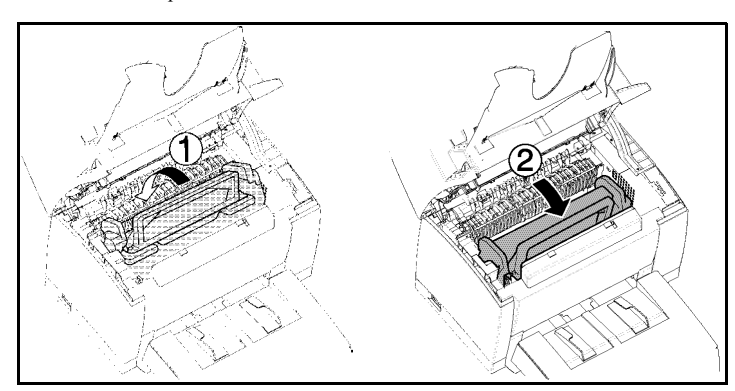

 5 - Refermez le capot supérieur en appuyant doucement mais fermement sur celui-ci jusqu'à ce qu'il se verrouille en position.

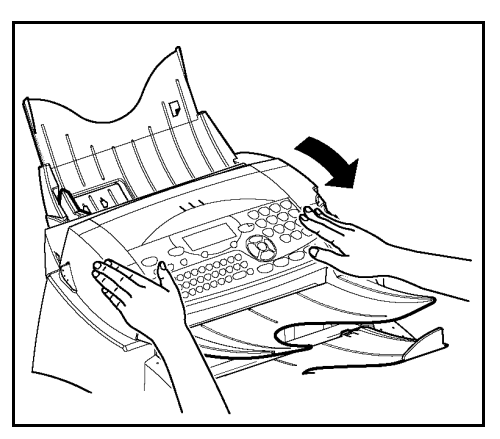

Appuyez sur la touche **OK** sur le pupitre scanner. L'écran affiche :

**MAR 02 AVR 13:39 INSERER LA CARTE** 

 Insérez la carte à puce (carte fournie avec la cartouche toner) dans le lecteur en faisant attention à ce que la puce soit orientée comme indiqué sur l'illustration.

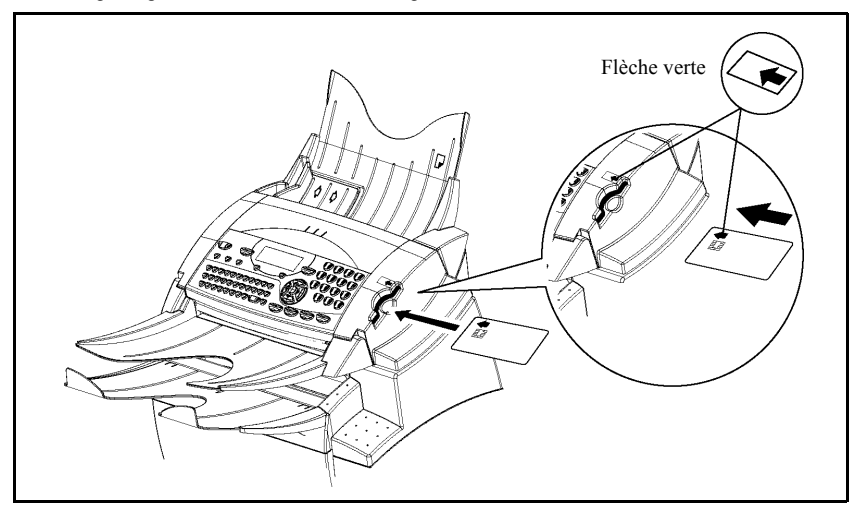

L'affichage suivant apparaît sur l'écran du pupitre du scanner :

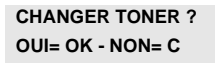

- Appuyez sur la touche **OK**.
- Lorsque la lecture est terminée, l'écran affiche :

**TONER OK RETIRER LA CARTE**

Retirez la carte.

*Attention -* Si l'affichage suivant apparaît, vérifiez la carte à puce (présence d'une flèche verte) et faire une nouvelle insertion comme indiqué sur l'illustration ci-dessus.

**CARTE ILLISIBLE RETIRER LA CARTE**

*Attention - Si l'affichage suivant apparaît, retirez votre carte et l'insérez dans l'autre sens, du coté* de la flèche verte..

**ILLISIBLE VERIFIER SENS** Pour remplacer la cartouche tambour, procédez comme indiqué ci-dessous. Quand l'écran affiche :

> **CHANGER TAMBOUR CONFIRMER <OK>**

1 - Appuyez sur le bouton d'ouverture du capot supérieur afin de l'ouvrir.

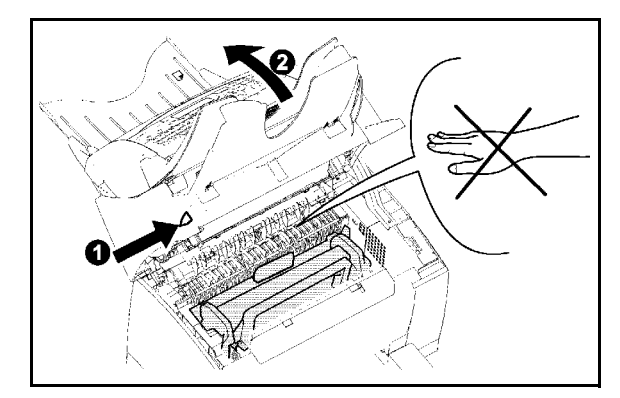

*Attention -* **L'unité de fusion** située à l'intérieur de l'imprimante peut devenir brûlante pendant le fonctionnement de la machine. **Evitez de la toucher ; vous pourriez vous blesser**.

 2 - La cartouche tambour est située sous la cartouche toner, pour cela, retirez la cartouche toner de son logement et conservez-la soigneusement de côté.

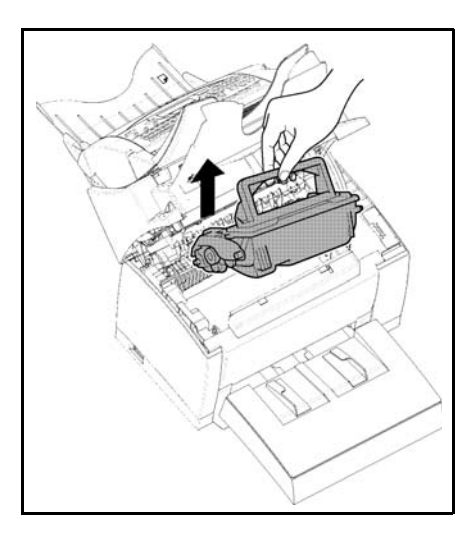

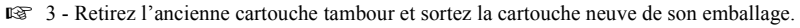

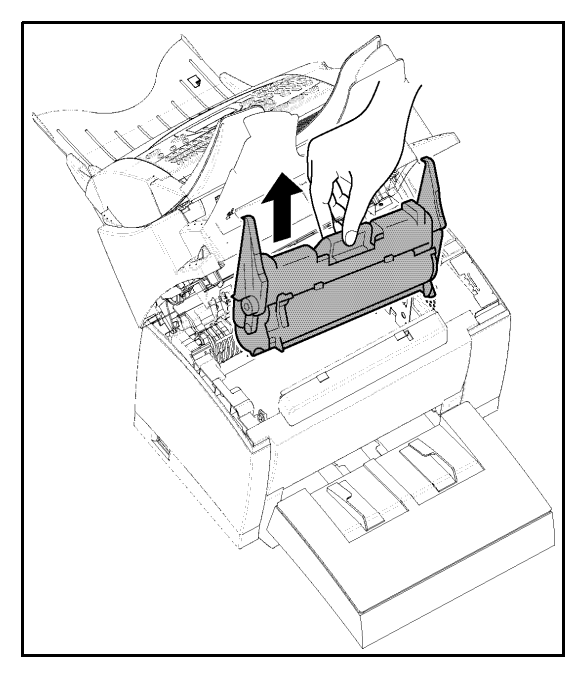

*Attention -* **Afin de préserver l'environnement, ne jetez pas à la poubelle la cartouche tambour usagée. Mettez la cartouche usagée au rebut suivant la réglementation locale en vigueur**.
Installation

Sécurité

 4 - Installez la cartouche tambour dans l'imprimante en alignant les repères de la cartouche sur les rainures à l'intérieur de l'imprimante.

**Remarque :** des étiquettes "**1**" à codage couleur sont placées sur la cartouche tambour et à l'intérieur de l'imprimante. Installez la cartouche tambour en alignant ces étiquettes. Veillez à bien insérer la cartouche tambour le plus loin possible à l'intérieur de l'imprimante.

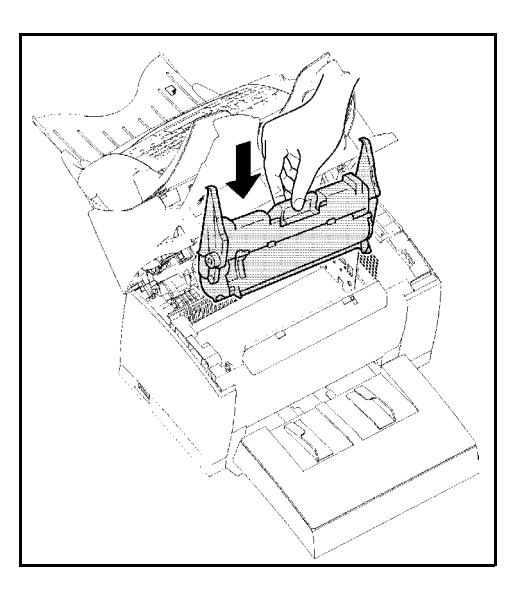

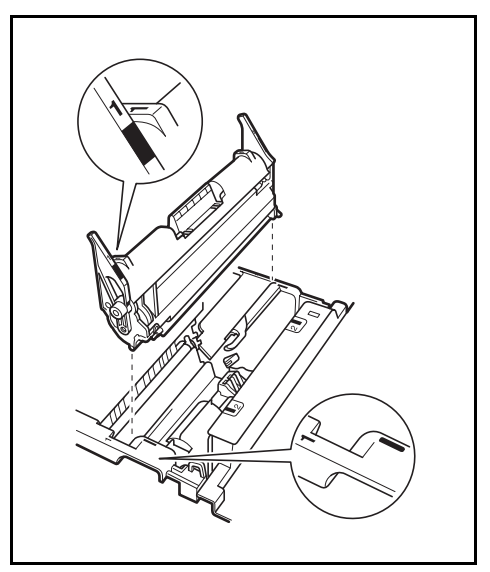

 5 - En tenant la cartouche toner par sa poignée, faites-la glisser dans l'imprimante. Veillez à bien insérer les quatre broches (deux de chaque côté) dans les rainures de l'imprimante.

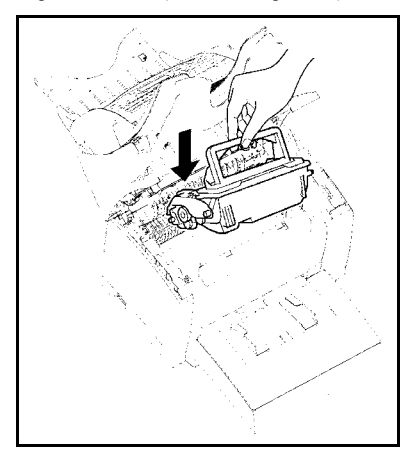

**Remarque :** des étiquettes repérées "**2**" à codage couleur vous indiquent le bon positionnement, l'une de ces étiquettes se trouve sur la cartouche toner, l'autre à l'intérieur de l'imprimante. Installez la cartouche toner en prenant soin d'aligner ces étiquettes.

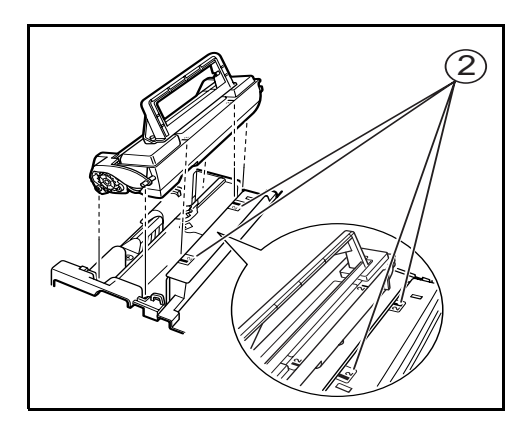

La cartouche se met en place avec un déclic une fois installée correctement.

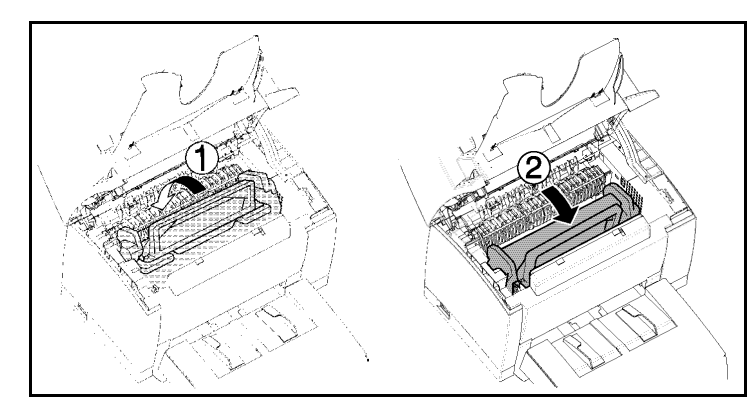

8 - Refermez le capot supérieur en appuyant doucement mais fermement sur celui-ci jusqu'à ce qu'il se verrouille en position.

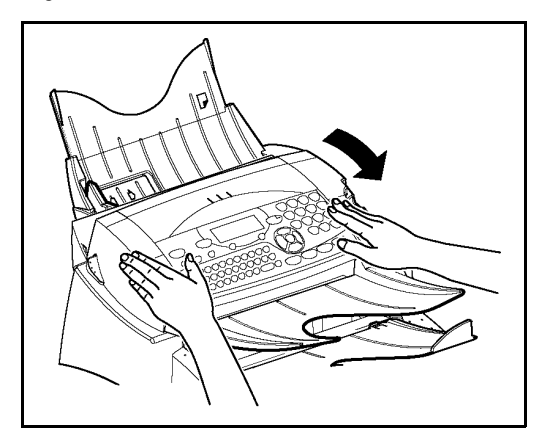

**Appuyez sur la touche OK sur le pupitre scanner. L'écran affiche :**

**MAR 02 AVR 13:39 INSERER LA CARTE**  Insérez la carte à puce (carte fournie avec le cartouche tambour) dans le lecteur en faisant attention à ce que la puce soit orientée comme indiqué sur l'illustration..

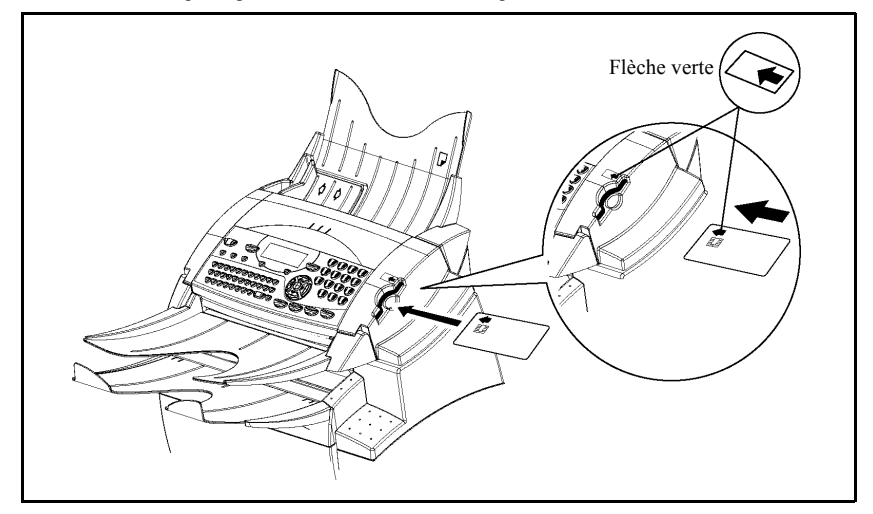

L'affichage suivant apparaît sur l'écran du pupitre du scanner :

```
CHANGER TAMBOUR ?
OUI = OK - NON = C
```
- Appuyez sur la touche **OK** sur le pupitre scanner.
- Lorsque la lecture est terminé, l'écran affiche :

```
TAMBOUR OK
RETIRER LA CARTE
```
Retirez la carte :

*Attention -* Si l'affichage suivant apparaît, vérifiez la carte à puce (présence d'une flèche verte) et faire une nouvelle insertion comme indiqué sur l'illustration ci-dessus.

**CARTE ILLISIBLE RETIRER LA CARTE**

Attention - Si l'affichage suivant apparaît, retirez votre carte et l'insérez dans l'autre sens, du coté de la flèche verte.

**ILLISIBLE VERIFIER SENS**

## Nettoyage des dispositifs de lecture du scanner

Lorsqu'un ou plusieurs traits verticaux apparaissent sur les copies ou sur les fax envoyés, effectuez la procédure suivante :

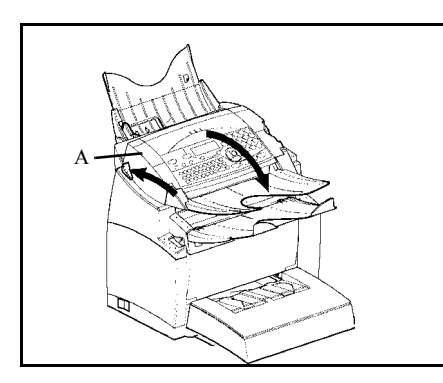

 Ouvrez le capot d'analyse du scanner en appuyant sur le bouton d'ouverture (A).

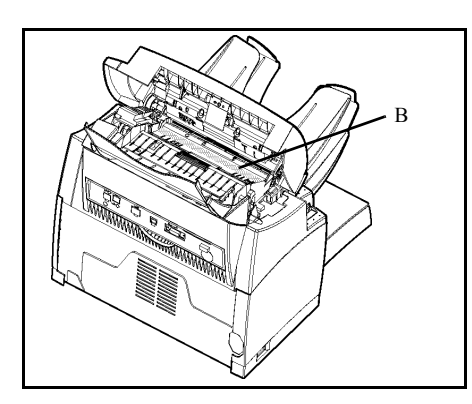

- Nettoyez la vitre transparente d'analyse (B) avec un chiffon doux non pelucheux imbibé d'alcool.
- Refermez le capot d'analyse du scanner.
- Effectuez une copie pour vérifier que les symptômes ont disparu.

## Nettoyage de l'imprimante

La présence de poussières, de saleté et de débris de papier sur les surfaces externes et à l'intérieur de l'imprimante peuvent nuire au fonctionnement de cette dernière. Nettoyez-la régulièrement.

*Attention -* Utilisez un chiffon doux pour nettoyer l'imprimante. N'employez jamais d'abrasifs ni de détergents corrosifs.

L'unité de fusion peut atteindre une température très élevée pendant le fonctionnement. Pour éviter toute blessure, ne touchez pas cette zone. Attendez au moins 10 minutes après la mise hors tension de l'imprimante et assurez-vous que l'unité de fusion s'est refroidie avant de nettoyer l'intérieur de l'imprimante.

Sécurité

## Nettoyage de l'extérieur de l'imprimante

Nettoyer l'extérieur de l'imprimante à l'aide d'un chiffon doux imbibé de détergent ménager neutre.

## Nettoyage du rouleau d'alimentation papier

- 1<sup>3</sup> 1 Mettez l'appareil hors tension et débranchez son cordon secteur.
- <sup>13</sup> 2 Appuyez sur le bouton d'ouverture du capot supérieur afin de l'ouvrir.
- <sup>3</sup> Retirez la cartouche toner et la cartouche tambour.

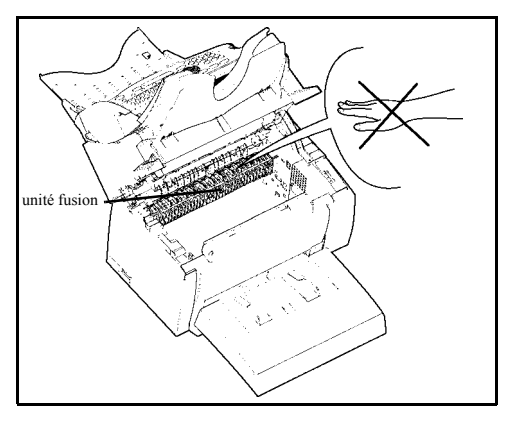

4 - Essuyez avec un chiffon doux le rouleau d'alimentation papier situé sous l'unité de fusion.

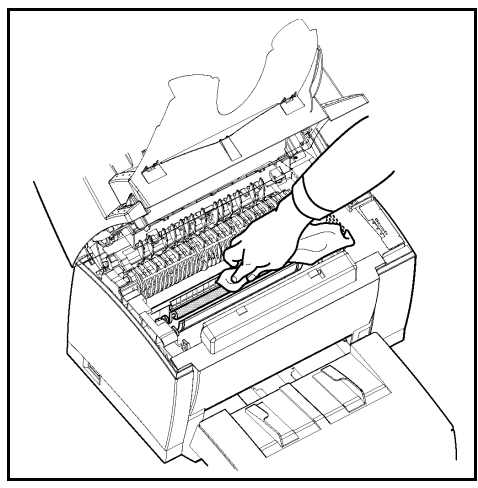

*Attention -* **L'unité de fusion** située à l'intérieur de l'imprimante peut devenir brûlante pendant le fonctionnement de la machine. Evitez de la toucher ; vous pourriez vous blesser.

*Répertoire*

 **6 - Refermez le capot supérieur en appuyant doucement mais fermement sur celui-ci jusqu'à ce qu'il se verrouille en position.**

**RÉVISION**

Afin de garantir les performances de votre terminal, une révision de l'imprimante (changement de l'unité de fusion et du rouleau de transfert) est à effectuer environ toutes les 50 000 pages imprimées. Veuillez contacter votre revendeur pour réaliser cette intervention.

## **CALIBRAGE SCANNER**

Vous pouvez effectuer cette opération lorsque la qualité des documents photocopiés n'est plus satisfaisante.

#### **M [80 OK](#page-29-0) - [FONCTIONS EVOLUEES](#page-29-1) / [CALIBRAGE](#page-29-2)**

Insérez une feuille blanche dans le **scanner** et validez par la touche **OK**.

**Remarque :** la feuille insérée étant utilisée pour définir la qualité de vos copies ultérieures, elle ne doit présenter aucun défaut visible.

# **INCIDENTS**

## **ECHECS EN COMMUNICATION**

En cas d'échec de la communication, le terminal vous avertit d'un rappel automatique à une heure différée.

#### **Exemple de ce qui s'affiche :**

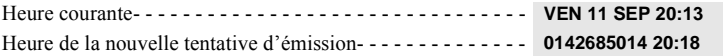

## Cas d'une émission à partir du chargeur

Vous avez le choix entre :

• attendre que l'émission se fasse à l'heure indiquée,

*Maintenance*

Maintenance

Utilisation

- relancer l'émission immédiatement en appuyant sur la touche  $\Diamond$ , le document étant toujours présent,
- abandonner l'émission en appuyant sur la touche  $\oslash$ . Pour éjecter le document, appuyez à nouveau sur la touche  $\oslash$ .

## Cas d'une émission à partir de la mémoire

Vous avez le choix entre :

- attendre que l'émission se fasse à l'heure indiquée,
- relancer l'émission immédiatement en passant par la file d'attente d'émission ([reportez-vous au](#page-50-0) paragraphe **[Exécuter immédiatement une émission en attente](#page-50-0)**, page 5-7). Dans le cas d'un document de plusieurs pages, l'émission se fera à partir de la page pour laquelle l'échec a eu lieu,
- abandonner l'émission en supprimant la commande correspondante dans la file d'attente d'émission (reportez-vous au paragraphe **[Supprimer une émission en attente](#page-50-1)**, page 5-7).

Le terminal effectue un maximum de 5 rappels automatiques. Le document non transmis est automatiquement supprimé de la mémoire et un rapport d'émission est alors imprimé avec un code d'échec et la cause du non aboutissement de la communication, (voir codes d'échec de communication).

## Codes d'échec de communication

Les codes d'échec de communication apparaissent dans les journaux et les rapports d'émission.

### Codes généraux

#### **Code 01 - Occupé ou pas de réponse fax**

Ce code apparaît après 6 tentatives non satisfaites. Vous devrez relancer l'émission ultérieurement.

#### **Code 03 - Arrêt opérateur**

Arrêt d'une communication décidée par l'opérateur en appuyant sur la touche  $\mathcal{D}$ .

#### **Code 04 - Numéro programmé non valide**

Numéro enregistré en touche simple ou numéro abrégé non valide, vérifiez-le (Exemple : une émission différée a été programmée avec une touche simple et cette touche a été supprimée).

#### **Code 05 - Défaut analyse**

Un incident s'est produit à l'endroit où est placé le document à émettre, la feuille s'est coincée par exemple.

#### **Code 06 - Imprimante non disponible**

Un incident s'est produit sur la partie imprimante : plus de papier, bourrage du papier, ouverture du capot. Dans le cas d'une réception, cet incident n'apparaît que si le paramètre réception sans papier est positionné sur **SANS PAPIER** [\(reportez-vous au paragraphe](#page-34-0) **Réception sans papier**, page 3-5).

#### **Code 07 - Déconnexion**

La liaison a été coupée (mauvaise liaison). Vérifiez le numéro d'appel.

#### **Code 08 - Qualité**

Le document que vous avez émis a été mal reçu. Contactez votre correspondant pour savoir s'il est nécessaire de réémettre votre document. La perturbation a pu intervenir dans une zone non utile du document.

Installation

#### *Maintenance*

#### **Code 0A - Pas de document à relever**

Vous avez tenté de relever un document chez un correspondant mais ce dernier n'a pas préparé son document (pas de dépôt) ou le mot de passe entré est incorrect.

#### **Code 0B - Nombre de pages erroné**

Il y a une différence entre le nombre de pages indiqué lors de la préparation pour l'émission et le nombre de pages émises, vérifiez le nombre de pages du document.

#### **Code 0C - Document reçu erroné**

Demandez au correspondant qui vous appelle de vérifier la longueur de son document (il est trop long pour être reçu dans sa totalité).

#### **Code 0D - Document mal transmis**

Demandez au correspondant qui vous appelle de réémettre son document.

#### **Code 13 - Saturation mémoire**

Votre terminal ne peut plus recevoir car la mémoire est pleine, il y a trop de documents reçus non imprimés ou trop de documents en attente d'émission.

Imprimez les documents reçus et supprimez ou émettez de façon immédiate les documents en attente d'émission.

#### **Code 14 - Saturation mémoire**

Saturation de la mémoire des documents reçus. Remettez l'imprimante en état.

#### **Code 15 - Boîtes Aux Lettres inconnue N°x**

Vous désirez déposer un document dans une boîte aux lettres d'un correspondant. Le numéro de la boîte indiquée n'existe pas chez ce correspondant.

#### **Code 16 - Non rediffusion liste N°x**

Vous avez demandé la rediffusion d'un document par un télécopieur distant mais celui-ci n'a pas programmé la liste de destinataires demandée.

### **Code 17 - Boîtes Aux Lettres inconnue N°x**

Vous désirez relever un document dans une boîte aux lettres (BAL) d'un correspondant. Le numéro de la BAL indiquée n'existe pas chez ce correspondant.

#### **Code 18 - Rediffusion impossible**

Vous avez demandé la rediffusion d'un document par un télécopieur ne possédant pas la fonction de rediffusion.

### **Code 19 - Arrêt par correspondant**

Arrêt de la communication par votre correspondant (Exemple : un télécopieur veut relever le vôtre alors qu'il n'y a pas de document en dépôt).

### **Code 1A - Déconnexion**

L'émission n'a pas débuté. La ligne téléphonique est trop bruitée.

#### **Code 1B - Document mal transmis**

Cas d'une émission : recommencez l'émission. Cas d'une réception : demandez à votre correspondant de réémettre son document.

## **INCIDENTS IMPRIMANTE**

## Messages d'erreur

Lorsque l'imprimante rencontre un des problèmes décrits ci-dessous, le message correspondant est inscrit sur l'afficheur du terminal.

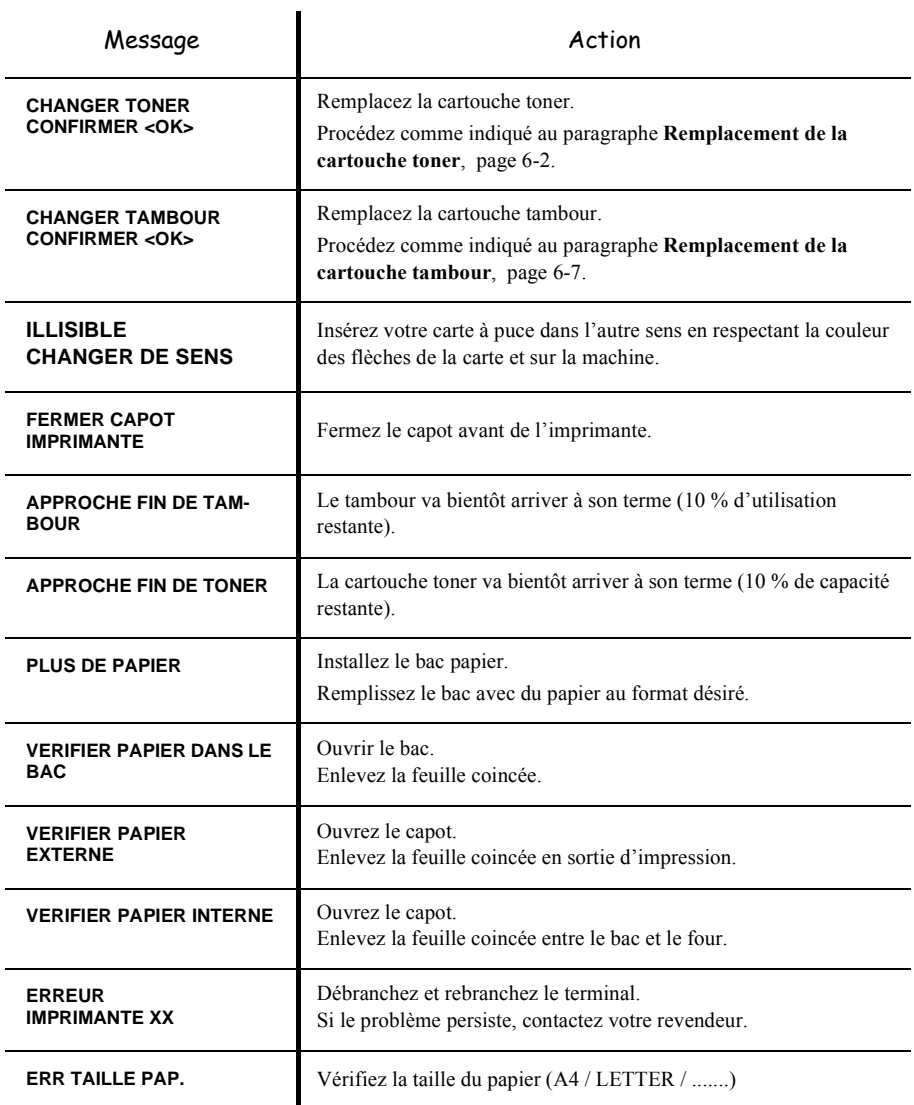

## Bourrage papier de l'imprimante

#### **A l'intérieur de l'imprimante**

Suivez la procédure ci-dessous pour retirer les feuilles de papier coincées de l'imprimante.

*Attention -* L'unité de fusion à l'intérieur de l'imprimante peut devenir très chaude pendant son fonctionnement. Pour éviter toute blessure, ne touchez pas cette zone.

- Appuyez sur le bouton d'ouverture du capot supérieur afin de l'ouvrir.
- Retirez la cartouche toner et la cartouche tambour.
- Retirez les feuilles coincées en suivant l'une des procédures ci-après, en fonction de l'emplacement du bourrage.

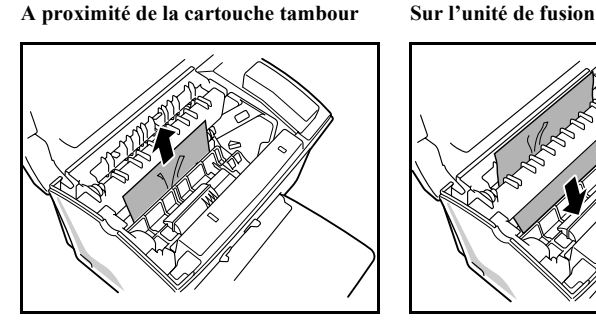

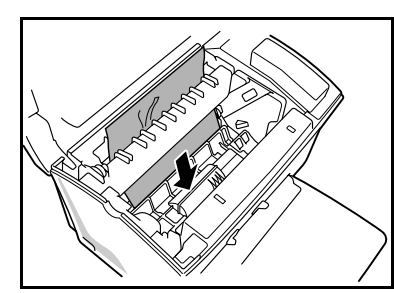

**Entre la cartouche tambour et l'unité de fusion**

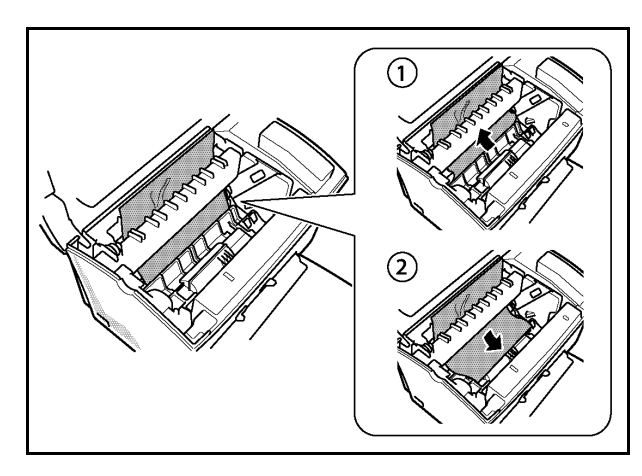

**Remarque :** ne touchez pas le rouleau de transfert d'image (le rouleau noir au fond de l'imprimante).

 Réinstallez la cartouche tambour et la cartouche toner ([reportez-vous au paragraphe](#page-65-0) **[Remplacement des cartouches](#page-65-0)**, page 6-2).

 Refermez le capot supérieur en appuyant doucement mais fermement sur celui-ci jusqu'à ce qu'il se verrouille en place.

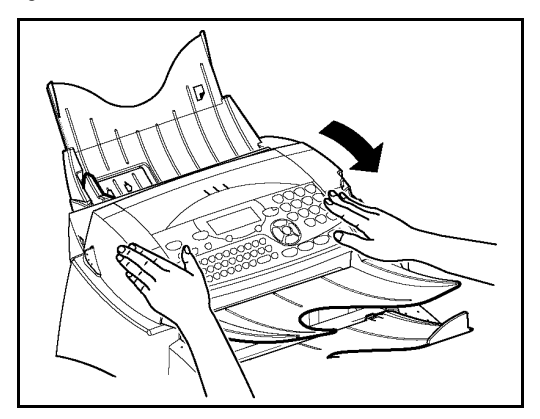

## Bourrage papier au niveau des réceptacles

Les figures ci-après présentent différents types de bourrage papier qui peuvent survenir lors de l'utilisation de votre appareil.

Sommaire

 Retirez les feuilles coincées, en suivant l'action indiquée par la flèche, en fonction de l'emplacement du bourrage

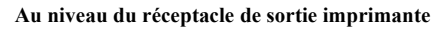

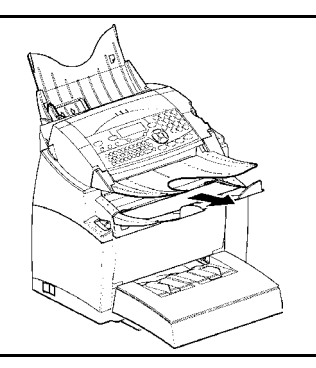

**Au niveau du bac introducteur papier Au niveau du bac à introduction** 

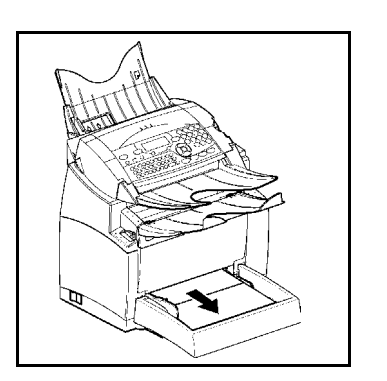

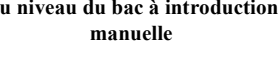

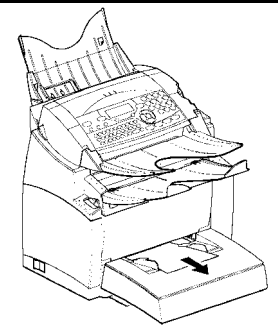

**Cassette secondaire et bac papier (en option)**

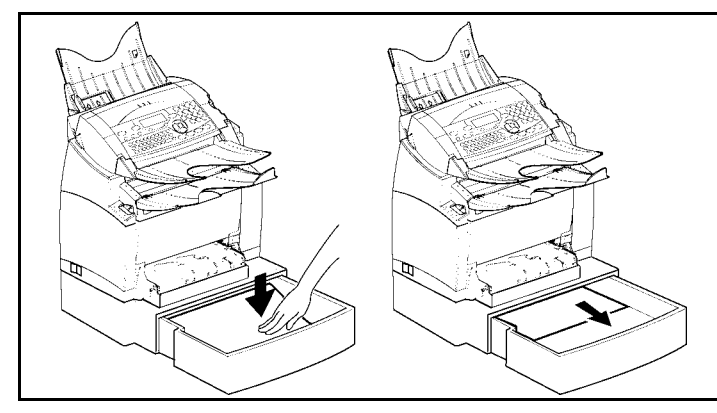

## **INCIDENTS SCANNER**

## Bourrage papier du scanner

Lorsqu'un bourrage papier se produit, le message **RETIRER LE DOCUMENT** s'affiche sur l'écran du panneau de commande.

Si des bourrages se produisent fréquemment dans une zone particulière, cela signifie que celle-ci nécessite un contrôle, un nettoyage ou une réparation

Ouvrez le capot analyse du scanner, en appuyant sur le bouton (A).

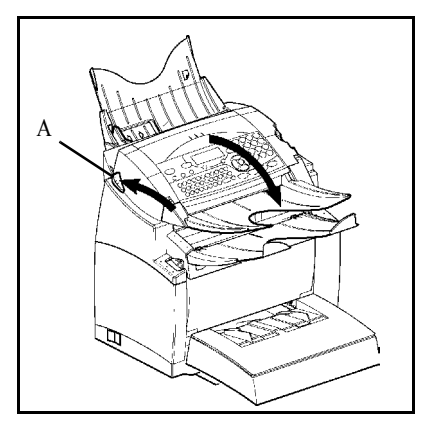

Retirez le papier (B) à l'origine du bourrage sans le déchirer.

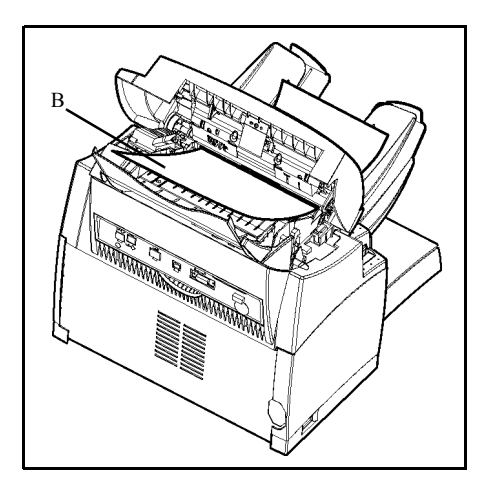

**Puis fermez le capot analyse du scanner.** 

## **INCIDENTS DIVERS**

#### **A la mise sous tension, rien ne s'affiche à l'écran**

Vérifiez le branchement du cordon secteur et éventuellement la prise de courant.

**Le terminal ne détecte pas la présence du document que vous avez inséré. L'affichage DOCUMENT PRÊT n'apparaît pas à l'écran.** 

**En début et en cours d'analyse, apparaît à l'écran RETIRER LE DOCUMENT.**

Retirez le document ou appuyez sur la touche  $\bigcirc$ .

Vérifiez que le document n'est pas trop épais (30 feuilles maximum de papier de 80 g/m2).

Aérez les feuilles si nécessaire.

Faites bien avancer les feuilles en butée.

#### **Le terminal ne reçoit pas de télécopies**

Vérifiez le branchement du cordon ligne téléphonique et la présence de tonalité sur la ligne téléphonique en utilisant la touche  $\Box$ 

#### **Vous recevez une page blanche**

Faites une photocopie d'un document ; si celle-ci est correcte, votre terminal fonctionne normalement. Contactez alors le correspondant qui vous a envoyé la télécopie car il a peut-être inséré son document à l'envers.

#### **Vous n'arrivez pas à émettre**

Vérifiez le branchement du cordon ligne téléphonique.

Vérifiez la présence de tonalité en appuyant sur la touche  $\mathbb{I}$ .

Vérifiez la programmation et l'utilisation correcte du préfixe.

## **EMBALLAGE ET TRANSPORT DE L'APPAREIL**

Lorsque vous souhaitez transporter l'appareil, utilisez toujours les matériaux d'emballage d'origine. Si vous n'emballez pas l'appareil correctement, vous risquez d'annuler la garantie.

- 1<sup>3</sup> 1 Débranchez l'appareil du réseau téléphonique et de la prise secteur.
- <sup>13</sup> 2 Ouvrez le capot avant.
- 3 Fermez le capot avant. Retirez le cordon de raccordement à la ligne téléphonique et le cordon secteur, le porte-documents et le support de document. Emballez-les dans les cartons d'origine.

 4- Emballez l'appareil dans le sac plastique et mettez-le dans son carton d'origine avec toutes les cales d'emballage d'origine.

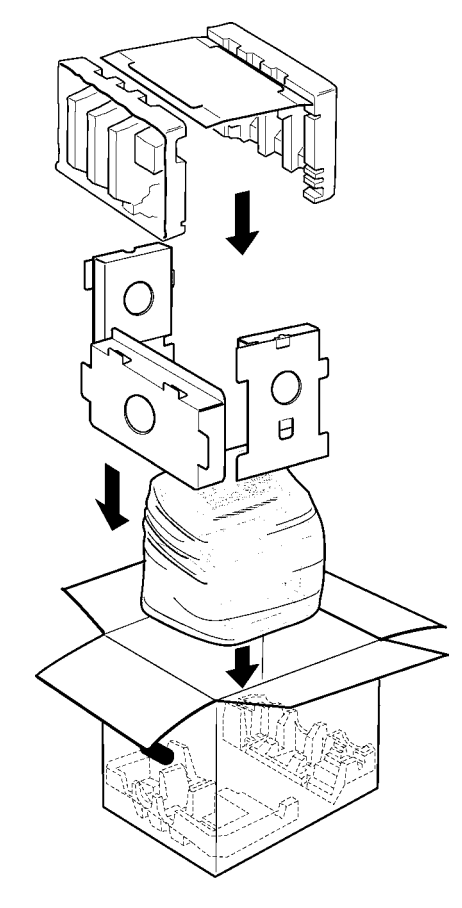

Mettez toute la documentation (manuel et documents imprimés) dans le carton.

Fermez le carton avec du ruban adhésif.

#### $\overline{\phantom{a}}$  $\overline{\phantom{a}}$ **COL COL**  $\overline{\phantom{a}}$ **College COL College College College College College CARACTÉRISTIQUES**

Type d'appareil : terminal de bureau, rapide, fonctionnant avec tous les appareils de groupe 3 selon les recommandations du UIT-T.

## **CARACTÉRISTIQUES DE L'APPAREIL**

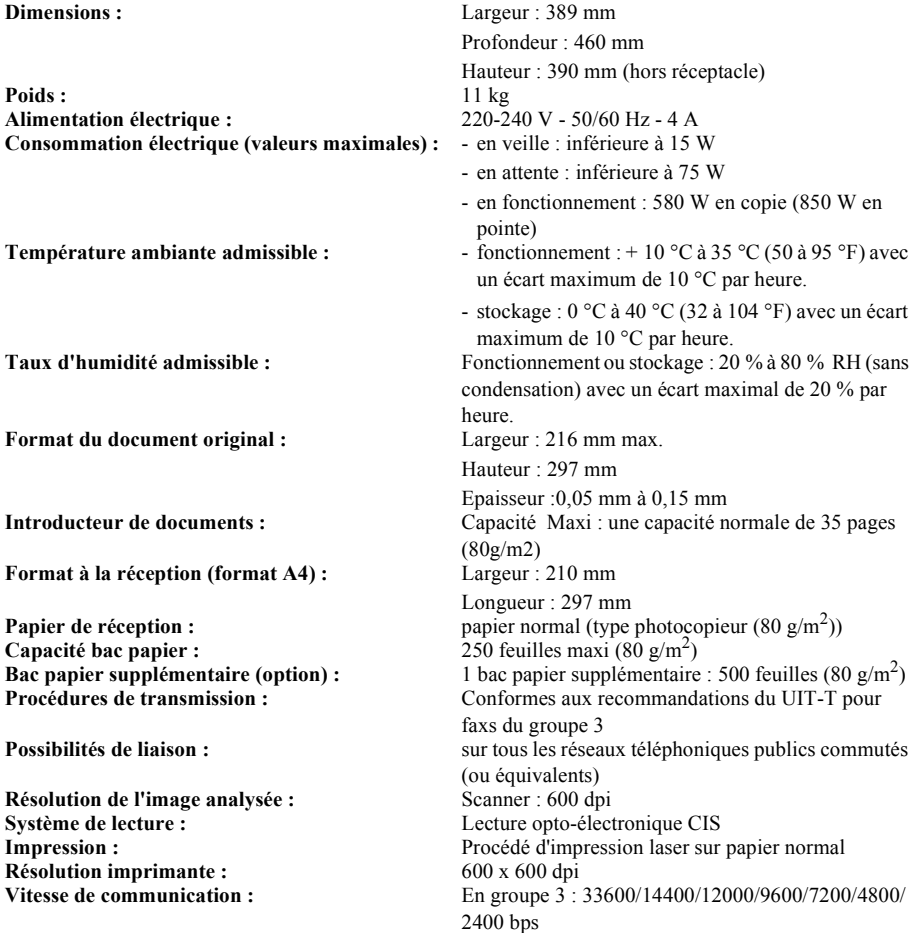

La durée effective de la transmission pour une page A4 varie de quelques secondes à une minute environ (selon la qualité de la ligne, la vitesse du modem, la quantité d'informations de l'original et la résolution)(\*).

(\*) Sans tenir compte de la procédure d'initialisation de l'échange

**Types de codage :** MH (Modified Huffman) MR (Modified Read) MMR (Modified Modified Read)

Les spécifications sont susceptibles d'être modifiées à des fins de perfectionnement sans avis préalable.

!

# **7 SÉCURITÉ**

# Installation

Prise en mains *Prise en mains rapide*

## **CONSIGNES DE SÉCURITÉ**

Avant de brancher votre appareil vérifiez que la prise de courant secteur sur laquelle vous allez brancher votre appareil est conforme aux indications portées sur l'étiquette signalétique (tension, courant, fréquence du réseau électrique) apposée sur votre appareil ou sur le bloc alimentation séparé (suivant modèle). **L'appareil ne doit pas être installé à même le sol.**

Si votre appareil fonctionne avec un bloc alimentation séparé, n'utilisez que celui qui vous a été livré avec votre appareil à l'exclusion de tout autre.

Si votre appareil fonctionne avec une pile, la remplacer uniquement par une pile du même type ou d'un type équivalent recommandé par le constructeur.

**Attention** : il y a danger d'explosion lors d'un remplacement incorrect de la pile.

Les piles usagées doivent être mises au rebut, conformément aux instructions du fabricant.

Selon le modèle de l'appareil, la fiche de prise de courant de l'appareil pouvant être le seul moyen de déconnexion du réseau électrique, il est impératif d'appliquer les consignes suivantes :

- Votre appareil doit être branché sur une prise de courant secteur située à proximité.
- La prise de courant secteur doit rester aisément accessible.

Votre appareil est livré avec un cordon secteur équipé d'une prise de courant qui peut être (selon modèle) :

- sans terre (symbole  $\Box$  présent sur l'étiquette signalétique),
- avec terre (absence de symbole sur l'étiquette signalétique).

Une prise de courant avec terre doit être impérativement branchée sur une prise murale munie d'une terre.

En version européenne, cet appareil porte le marquage  $\epsilon$  en application des directives 73/23/CEE, 89/336/CEE et 93/68/CEE.

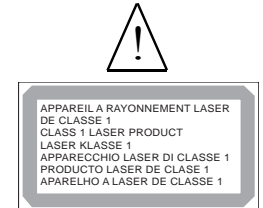

I

Si l'appareil est sous tension et si vous déposez le capot supérieur de l'appareil, vous vous exposez à un double danger :

- L'interception du rayonnement laser par l'œil humain peut provoquer des blessures irrémédiables.
- Le contact avec les parties sous tension provoque un choc électrique dont les conséquences peuvent être extrêmement graves.

*Sécurité*

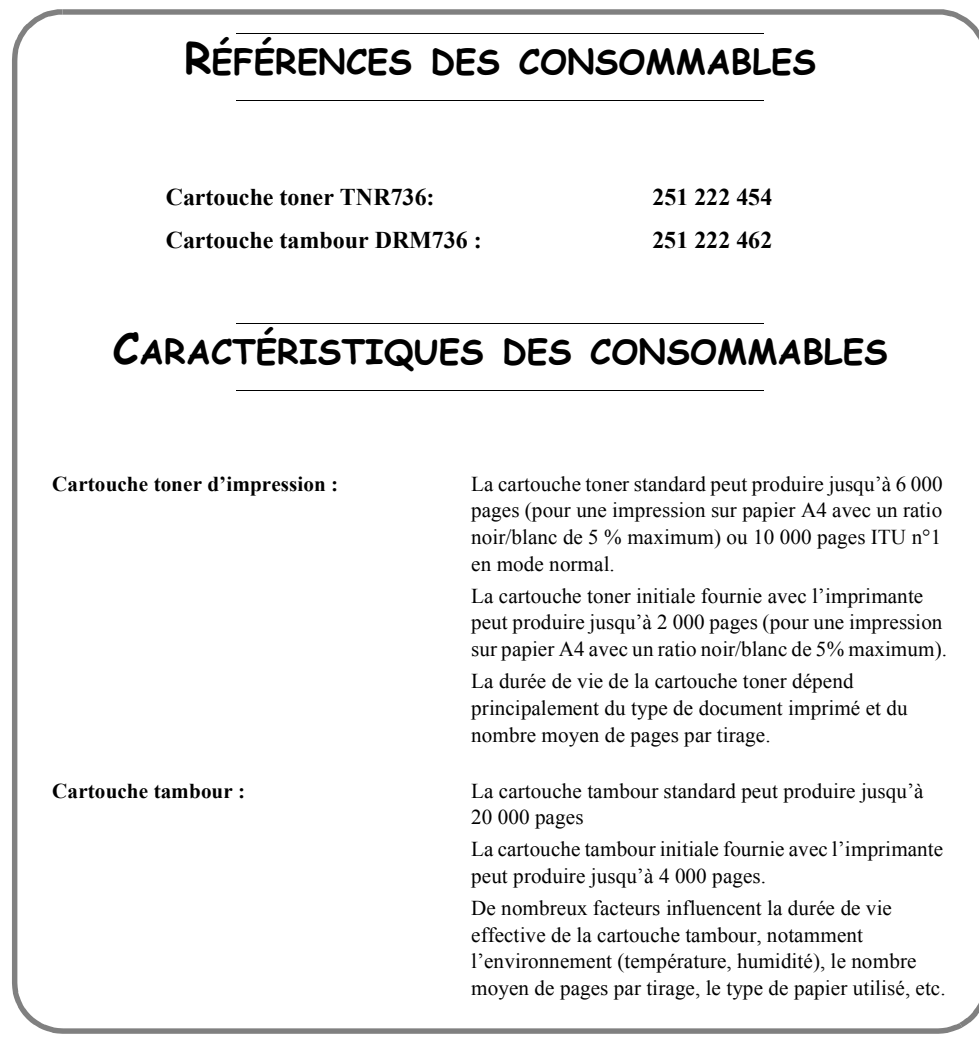

La déclaration de conformité peut être consultée sur le site **www.sagem.com** rubrique "**Support**" ou peut être demandée à l'adresse suivante:

> **SAGEM SA** - Customer relations department 4 rue du petit Albi - 95800 Cergy Saint-Christophe - FRANCE

Document non contractuel

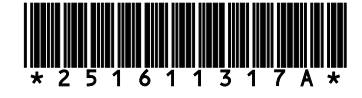

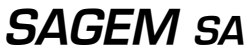

Société anonyme à directoire et conseil de surveillance au capital de 36.405.229 € - 562 082 909 R.C.S. PARIS 27, rue Leblanc - 75512 PARIS CEDEX 15 - FRANCE http://www.sagem.com